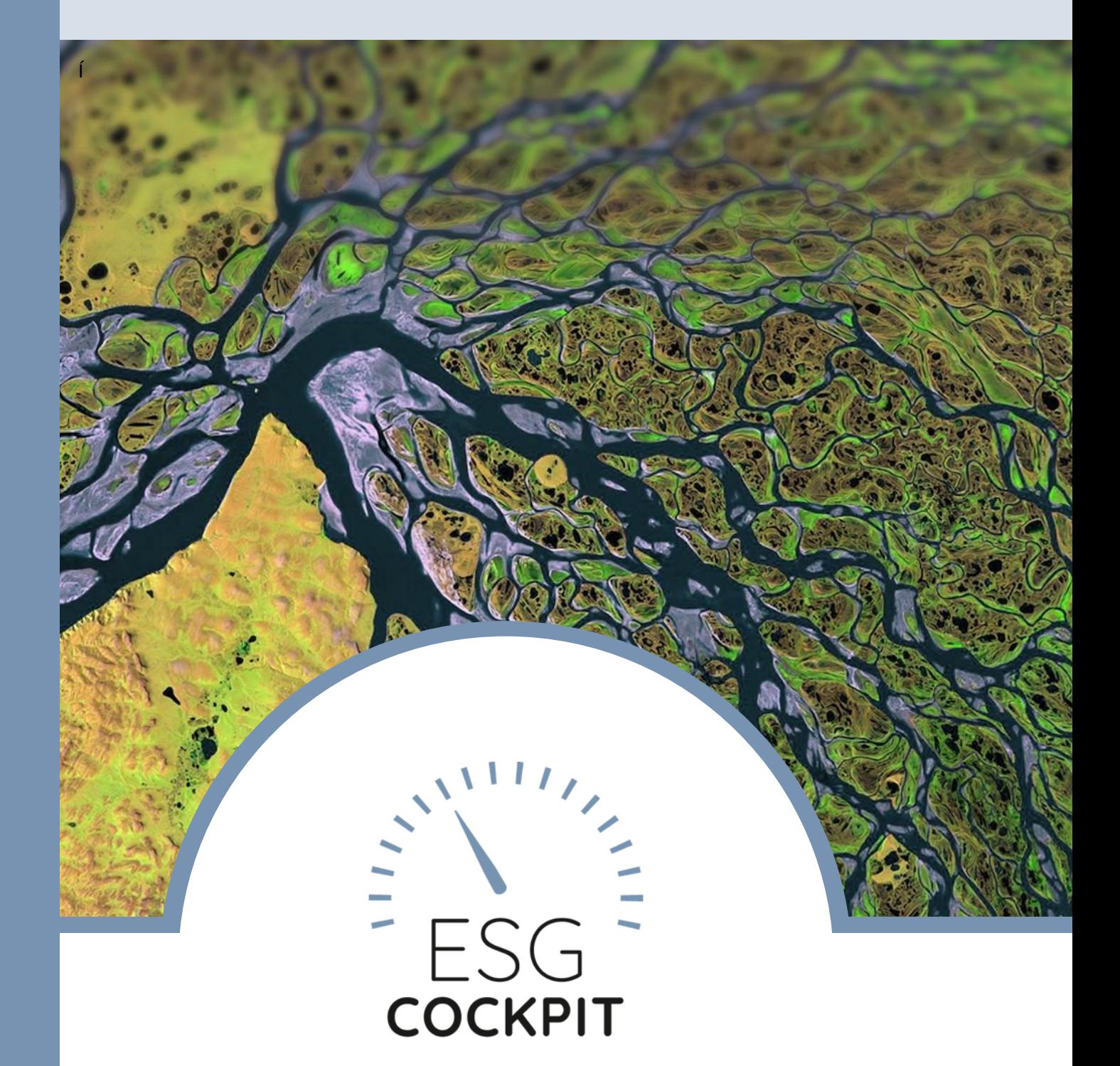

# NEUERUNGEN 2022/23 STAND: 2022-04-03

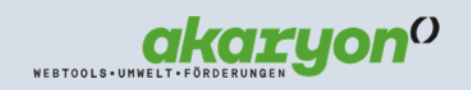

Seite 1 von 62

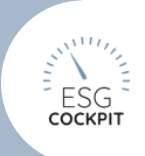

### INHALTSVERZEICHNIS

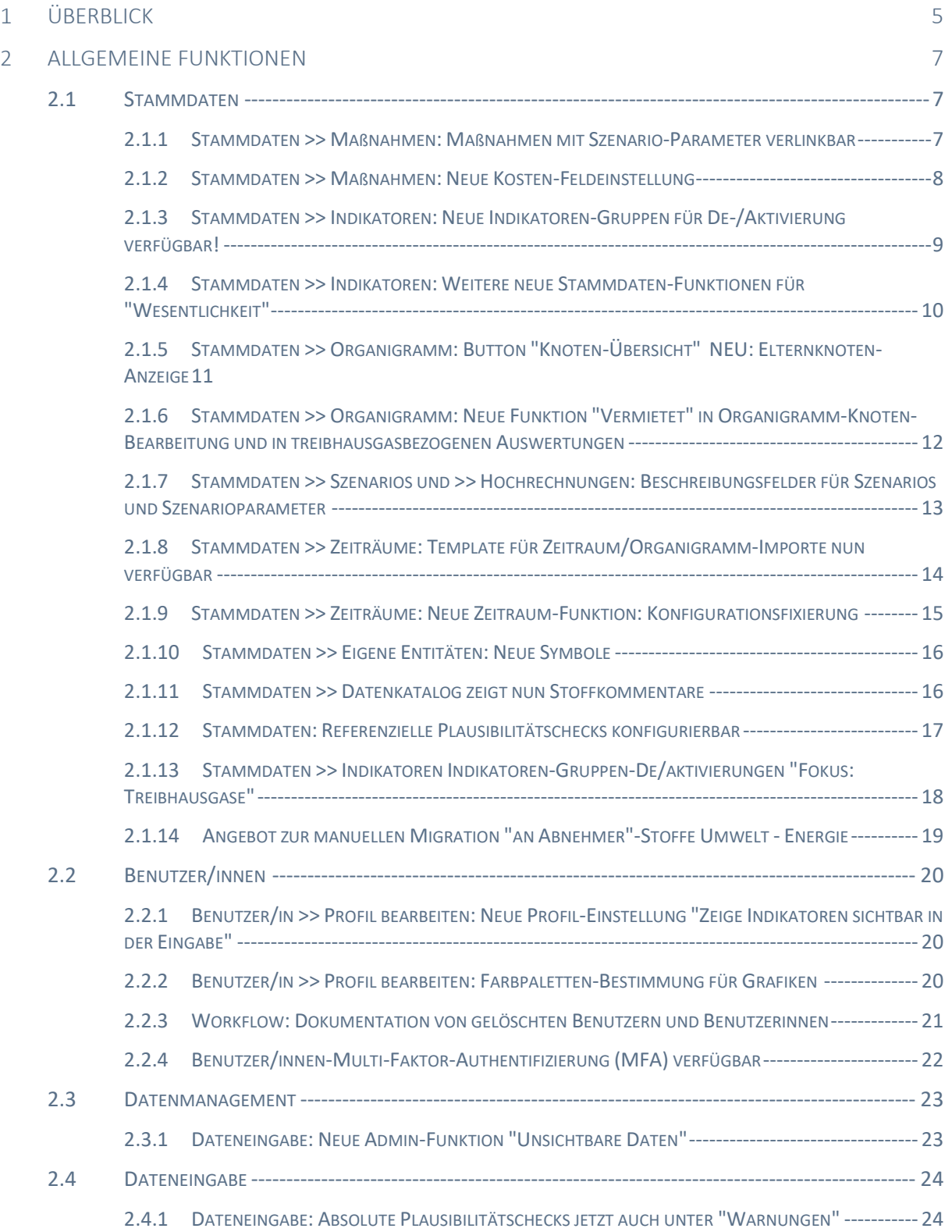

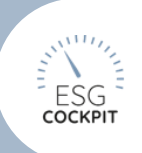

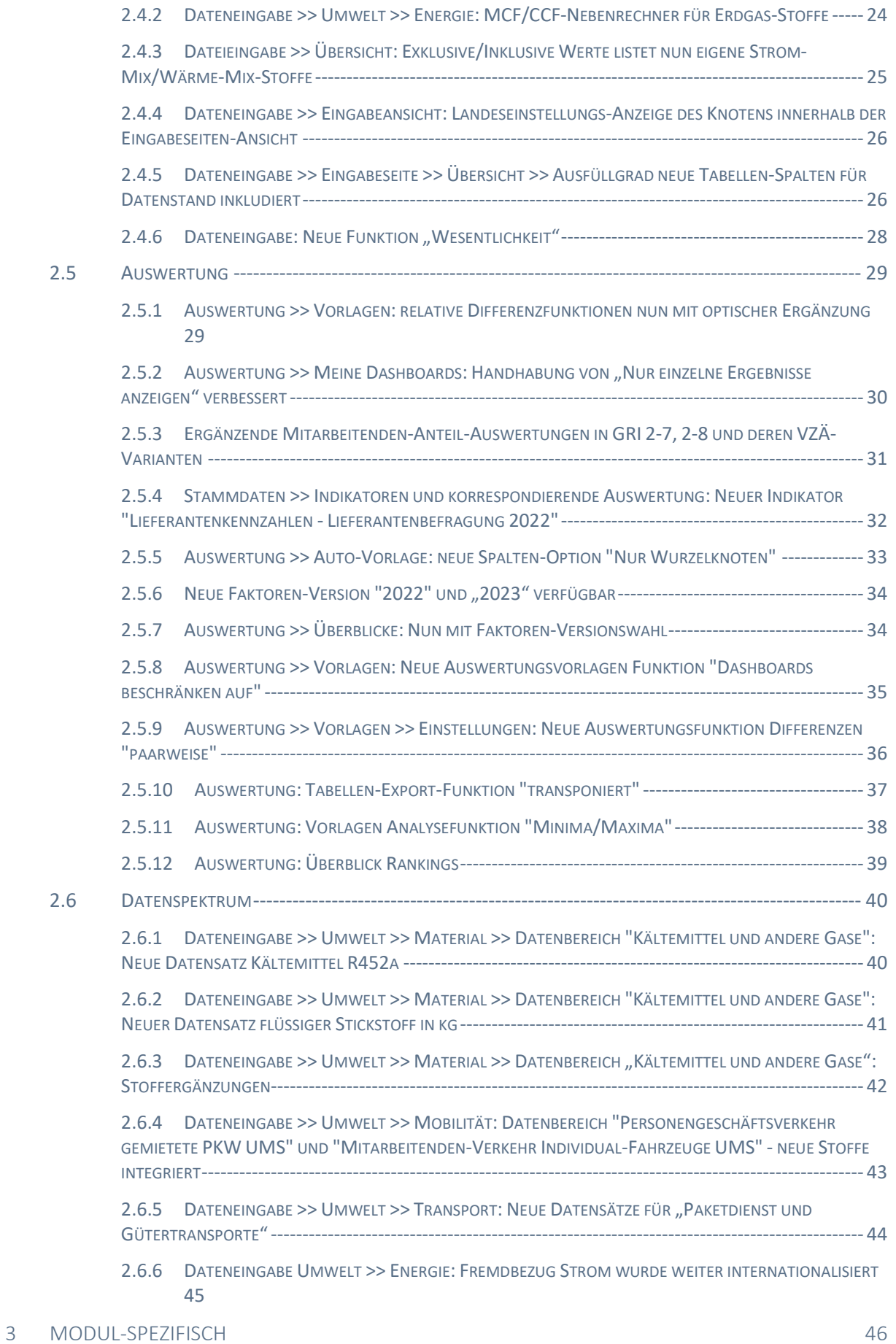

# Kapitel  $1 - \overline{U}$ BERBLICK

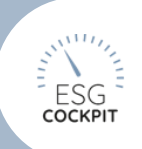

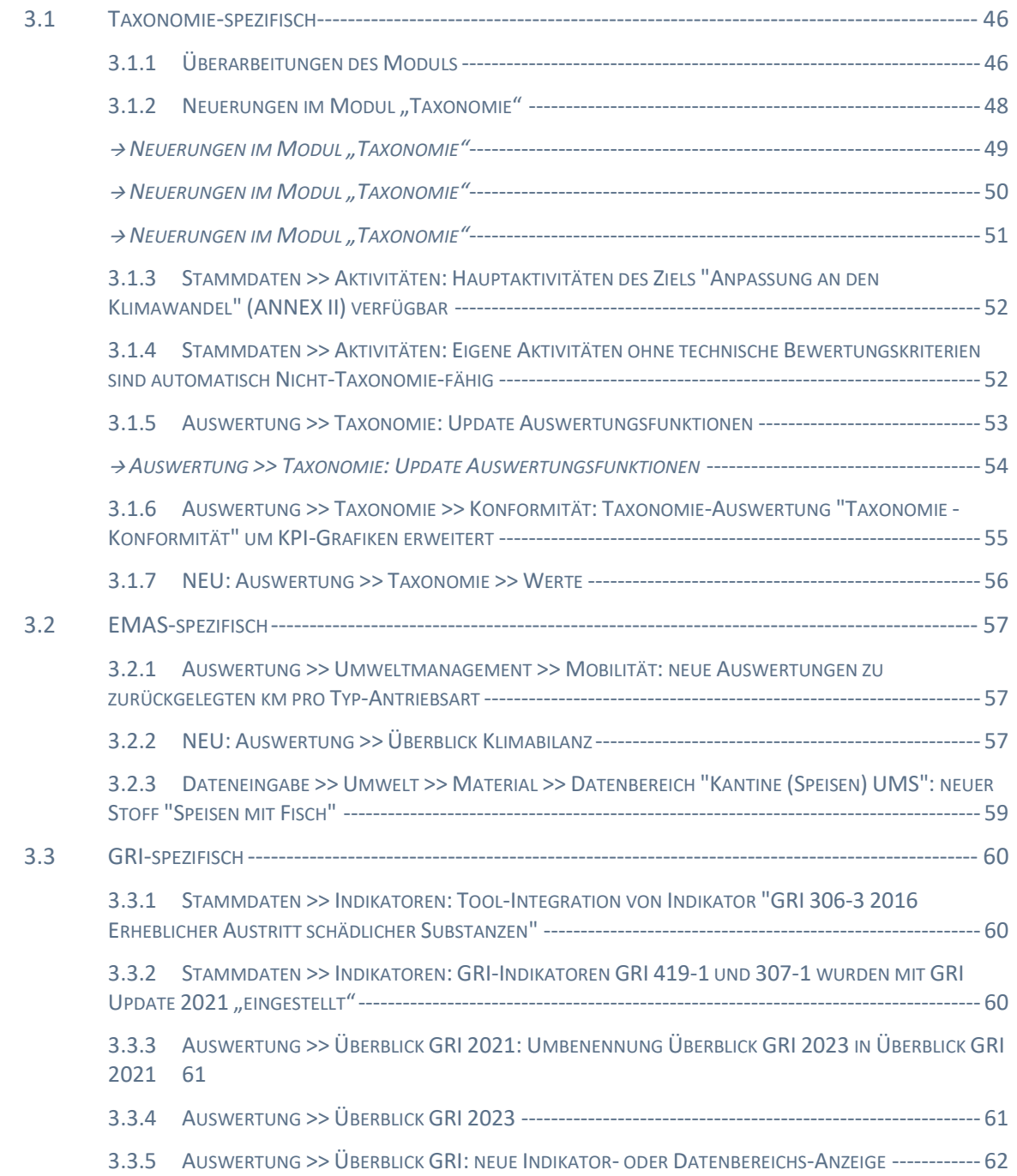

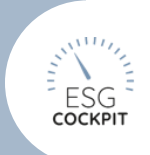

# <span id="page-4-0"></span>**UBERBLICK**

#### USER-MANAGEMENT

- o Verbessertes User-Account/Passwort-Handling
- o Multi-Faktor-Authentifizierung

#### **DATENEINGABE**

- o Verbesserte Validierung in Nebenrechner-Funktionen
- o Eingabe Knoten-Übersicht Datenstand inkludiert
- o Datenspektrums-Erweiterung (vor allem Internationalisierung Strommix Datensätze)

#### ADMIN- UND ANALYSE-FUNKTIONEN

- Konfigurations-Fixierung
- Plausibilitätschecks
	- o Referenzielle Plausibilitäts-Checks
	- o Integration in Warnungen-Tab
- Übersichten
	- o Knoten-Übersicht für Admins
	- o Unsichtbare Daten für Admins
- Vermietet-Eigenschaft: z.B. für Mitarbeiter/innen-Daten
- Wesentlichkeit
	- o Grafische Auswertung
- Stammdaten-Indikatoren
	- o Gruppenfilter "GRI 2021", welcher alle aktuell gültigen GRI-Indikatoren de/-aktiviert
	- o Gruppenfilter erweitert
- Stammdaten-Datenkatalog
	- o Datenbank-Stoffkommentar auch in Datenkatalog sichtbar

#### AUSWERTUNG

- Farbpalette Grafiken
- Auswertungs-Funktionen im Vorlagen-Bereich
	- o Symbole in relativen Differenzen
	- o Minima- und Maxima-Markierung
	- o Transponierte Auswertungs-Excel-Exporte (Zeilen und Spalten vertauscht für andere Arten von weiterführenden Auswertungen)
	- o Auswertungstabellen-Optimierungen (kompaktere Darstellung)
- Überblicke
	- o Mehr Auswahl-Möglichkeiten: Zeiträume, Knoten, Faktorenversion etc.
	- o Überblick Ranking: Analysen mit beliebigen Ergebnissen inkl. Kennzahlen
	- o Klimabilanz-Report deutsch und englisch (ausgenommen engl. Grafiken)
- Maßnahmen
	- o Kosten-Dimension eingeführt
		- in Eingabe konfigurierbar und dann erhebbar
		- Auswertung
	- o Verlinkung mit Szenarien

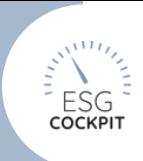

#### LÄNGERFRISTIGE ROADMAP 2023

- Energie+CO2-Report spezial
- ESRS
- Weitere Ziele und technische Bewertungskriterien Taxonomie-Modul
- Datenspektrum-Ausbau

EINIGE DER HIER ANGEFÜHRTEN, BEREITS INTEGRIERTEN FUNKTIONEN SIND AUF DEN FOLGENDEN SEITEN AUCH ILLUSTRIERT!

Auf den folgenden Seiten wurde die Gliederung allerdings bewusst nicht wie oben aufgelistet, sondern nach Menüstruktur im ESG-Cockpit vorgenommen.

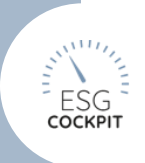

# <span id="page-6-0"></span>2 ALLGEMEINE FUNKTIONEN

### <span id="page-6-1"></span>2.1 Stammdaten

### <span id="page-6-2"></span>2.1.1 Stammdaten >> Maßnahmen: Maßnahmen mit Szenario-Parameter verlinkbar

#### 01.03.2023

Unter *Stammdaten >> Maßnahmen >> Maßnahme erstellen/bearbeiten* kann eine Maßnahme nun mit einem/mehreren Szenario-Parametern verlinkt werden. Bei der Szenario-Erstellung unter *Stammdaten >> Szenarios* dient diese Verlinkung als Filter für die Szenario-Parameter-Auswahl.

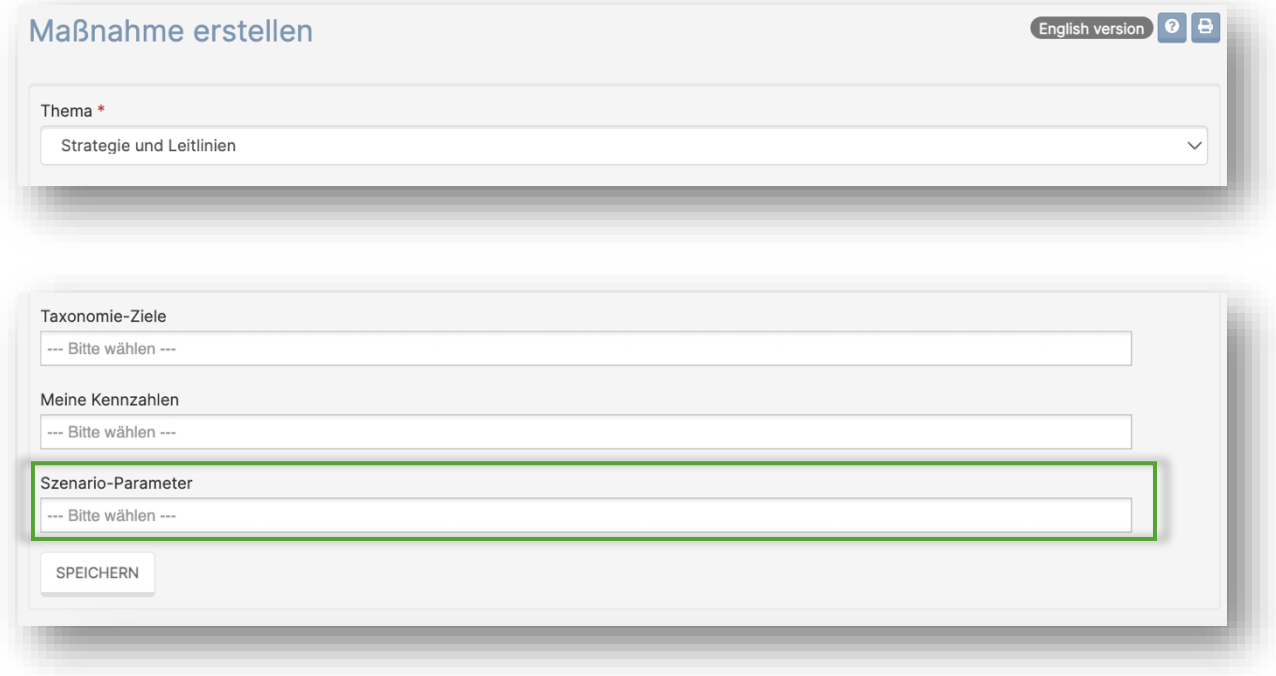

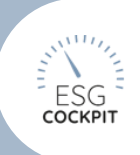

### <span id="page-7-0"></span>2.1.2 Stammdaten >> Maßnahmen: Neue Kosten-Feldeinstellung

#### 01.03.2023

Unter *Stammdaten >> Maßnahmen* kann nun eingestellt werden, ob für eine Maßnahme deren Kosten erfasst werden sollen. Mit Einstellung auf "Ja" wird in der Dateneingabe bei der spezifischen Maßnahme ein weiteres Feld "Kosten" angezeigt. Je nach Knoten-Währungseinstellung wird in der passenden Währung der monetäre Wert abgefragt.

Unter Auswertungs-Vorlagen-Menüpunkt *"Maßnahmen - Details"* wurde für diese Kostenfelder eine neue Auswertung im Tab "Kosten" integriert. In der Auswertungstabelle werden nur jene Maßnahmen gelistet, für jene das Kostenfeld aktiviert wurde. Der monetäre Wert des Kostenfelds geht nur dann in die Auswertung ein, wenn in der Dateneingabe unter "umgesetzt" und/oder "geplant" ein Status mit Auswertungskürzel "Ja" eingetragen wurde. Zusätzlich zu den gewählten Vorlagen-Spalten-Werten wird am Ende der Übersichtstabelle je eine Summe gebildet.

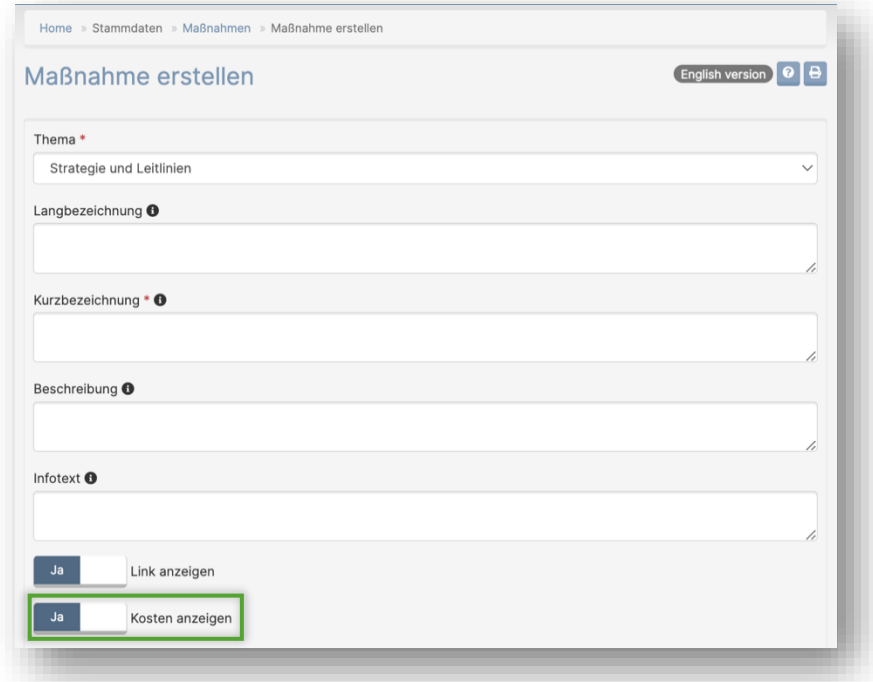

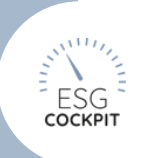

### <span id="page-8-0"></span>2.1.3 Stammdaten >> Indikatoren: Neue Indikatoren-Gruppen für De- /Aktivierung verfügbar!

### 06.02.2023

- GRI Allgemeine Offenlegungen → Alle GRI 2 Indikatoren
- GRI Sozial-Reihe
- GRI Umwelt-Reihe
- GRI Wirtschaft-Reihe
- → Alle GRI 400er Standards → Alle GRI 300er Standards → Alle GRI 200er Standards

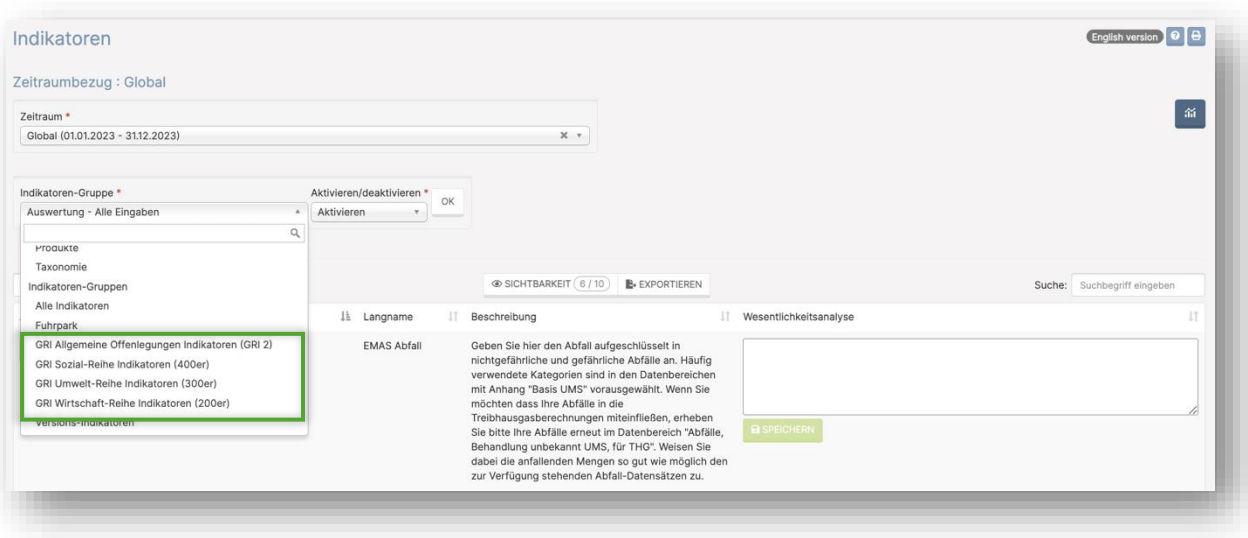

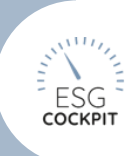

### <span id="page-9-0"></span>2.1.4 Stammdaten >> Indikatoren: Weitere neue Stammdaten-Funktionen für "Wesentlichkeit"

#### 13.10.2022

Unter *Stammdaten >> Indikatoren* sehen Admins in Tabellenspalte "Wesentlichkeitsanalyse" nun nicht nur die derzeit vorherrschenden Stammdaten- Wesentlichkeitsdokumentation/Einstellungen (wirkt tatsächlich auf Dateneingabe/Auswertungen), sondern auch alle persönlichen Wesentlichkeitsbewertungen und deren Details der anderen mitentscheidenden Benutzer/innen (Admins, Bereichsadmins und Bereichsadmins+). Die Zustimmung zur Indikator-Aktivierung wird zusammengefasst ausgegeben, bzw. wird die Übereinstimmung mit der Stammdateneinstellung der De-/Aktivierung farblich gekennzeichnet. Weiters werden die Relevanzen als Durchschnitt ausgeben. Dieser Konsens wird unter der Indikatoren-Tabelle in einer eigenen Wesentlichkeitsanalyse-Matrix ausgegeben.

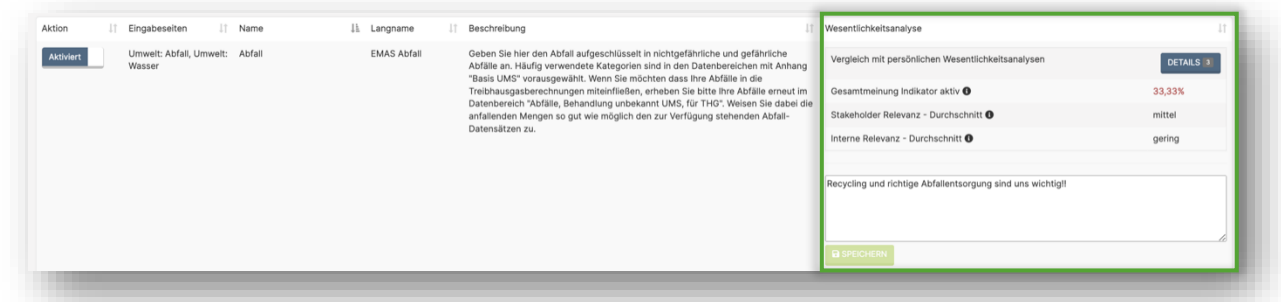

#### *Indikatoren-Tabelle – Wesentlichkeitsanalyse-Spalte*

|                             | Wesentlichkeitsanalyse |                       |        | Interne Relevanz |                        |      |
|-----------------------------|------------------------|-----------------------|--------|------------------|------------------------|------|
|                             |                        |                       | gerine | mittel           |                        | hoch |
|                             | hoch                   |                       |        |                  | ESG-VERSION 201904 CDP |      |
| Stakeholder Relevanz mittel |                        | Abfall                |        | CO2-Kompensation |                        |      |
|                             | gering                 | Corporate Citizenship |        |                  |                        |      |

*Wesentlichkeitsanalyse-Matrix*

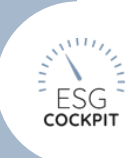

### <span id="page-10-0"></span>2.1.5 Stammdaten >> Organigramm: Button "Knoten-Übersicht" NEU: Elternknoten-Anzeige

### 13.10.2022

In die Knoten-Übersichtstabelle wurde die Anzeige des Elternknotens des jeweiligen Knotens aufgenommen, somit haben Sie eine bessere Einsicht in die Organigramm- Hierarchie.

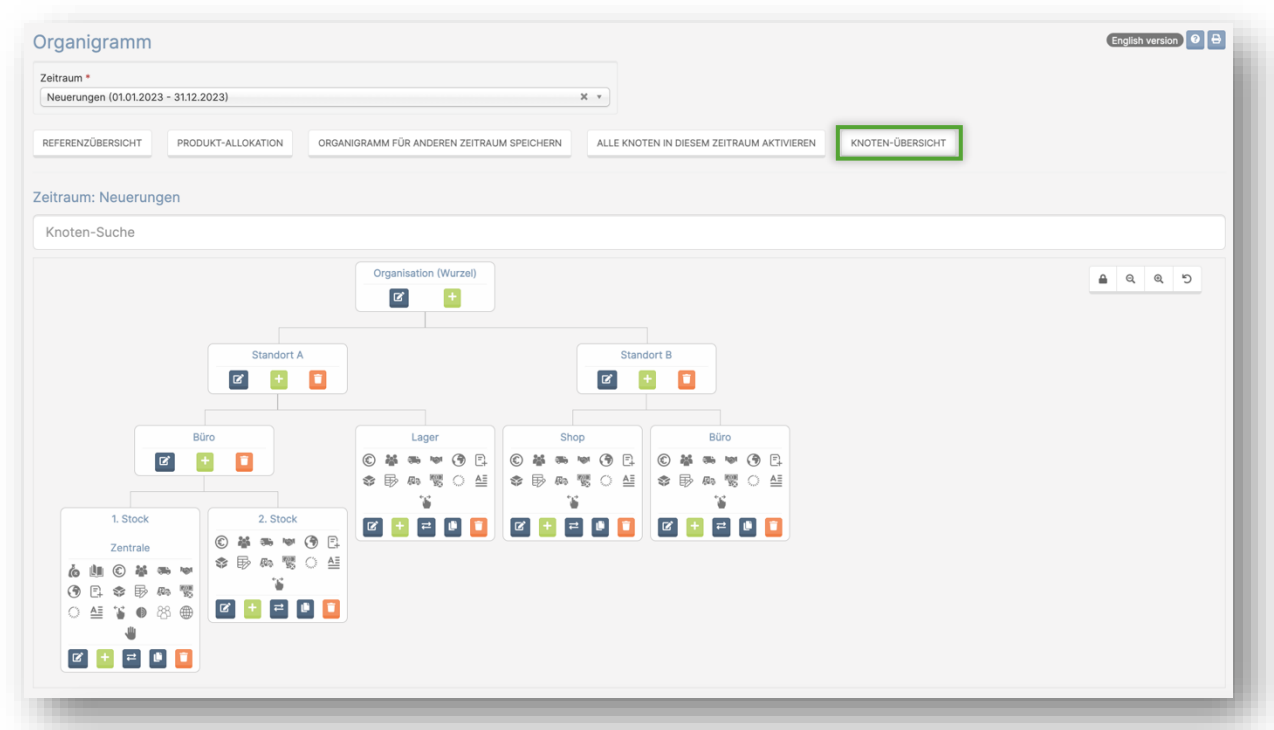

*Button "Knoten-Übersicht" auf der Dateneingabeseite*

| Zeitraum *                 |                                      |                                               |                   |                                 |                      |                       |                        |               |                                                            |                             |
|----------------------------|--------------------------------------|-----------------------------------------------|-------------------|---------------------------------|----------------------|-----------------------|------------------------|---------------|------------------------------------------------------------|-----------------------------|
|                            | Neuerungen (01.01.2023 - 31.12.2023) |                                               |                   |                                 | $\times$ v           |                       |                        |               |                                                            |                             |
| 10                         | $\vee$ Einträge anzeigen             |                                               |                   |                                 | SICHTBARKEIT (12/12) |                       | <b>B</b> + EXPORTIEREN |               |                                                            | Suche: Suchbegriff eingeben |
| $\perp \uparrow$<br>Knoten |                                      | Elternknoten    Ort    PLZ    Strasse    Land |                   | Benutzerdefinierte<br>I Währung |                      | IT Umrechnungskurs IT |                        | Deaktiviert I | Eingabe CO2e-Faktoren auf Datensatzebene<br>(market based) | If Vermietet If Branche If  |
| 1. Stock                   | Büro                                 | Zentrale                                      | AT/<br>Österreich | EURO / EUR                      |                      | $\overline{1}$        |                        | Nein          | Nein                                                       | Nein                        |
| 2. Stock                   | Büro                                 |                                               | AT/<br>Österreich | EURO / EUR                      |                      | 1                     |                        | Nein          | Nein                                                       | Nein                        |
| Büro                       | Standort A                           |                                               | AT/<br>Österreich | EURO / EUR                      |                      | $\overline{1}$        |                        | Nein          | Nein                                                       | Nein                        |
| Büro                       | Standort B                           |                                               | AT/<br>Österreich | EURO / EUR                      |                      | $\sqrt{ }$            |                        | Nein          | Nein                                                       | Nein                        |
| Lager                      | Standort A                           |                                               | AT/<br>Österreich | EURO / EUR                      |                      | $\overline{1}$        |                        | Nein          | Nein                                                       | Nein                        |
| Organisation               |                                      |                                               | GLO / Welt        | EURO / EUR                      |                      | $\mathbf{1}$          |                        | Nein          | Nein                                                       | Nein                        |
| Shop                       | Standort B                           |                                               | AT/<br>Österreich | EURO / EUR                      |                      | $\mathbf{1}$          |                        | Nein          | Nein                                                       | Nein                        |
| <b>Standort A</b>          | Organisation                         |                                               | AT/<br>Österreich | EURO / EUR                      |                      | $\overline{1}$        |                        | Nein          | Nein                                                       | Nein                        |
| <b>Standort B</b>          | Organisation                         |                                               | AT/<br>Österreich | EURO / EUR                      |                      | $\overline{1}$        |                        | Nein          | Nein                                                       | Nein                        |
| 1 bis 9 von 9 Einträgen    |                                      |                                               |                   |                                 |                      |                       |                        |               |                                                            | NÄCHSTE<br>ZURÜCK           |

*Ansicht Knoten-Übersicht*

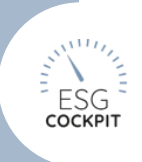

### <span id="page-11-0"></span>2.1.6 Stammdaten >> Organigramm: Neue Funktion "Vermietet" in Organigramm-Knoten-Bearbeitung und in treibhausgasbezogenen Auswertungen

#### 13.10.2022

Unter *Stammdaten >> Organigramm >> Knoten erstellen/bearbeiten* findet sich nun die neue Funktionseinstellung "Vermietet". Mittels Einstellung auf "Ja" werden ALLE Treibhausgasberechnungen des Knotens in Scope3 (weitere indirekte Emissionen) verschoben.

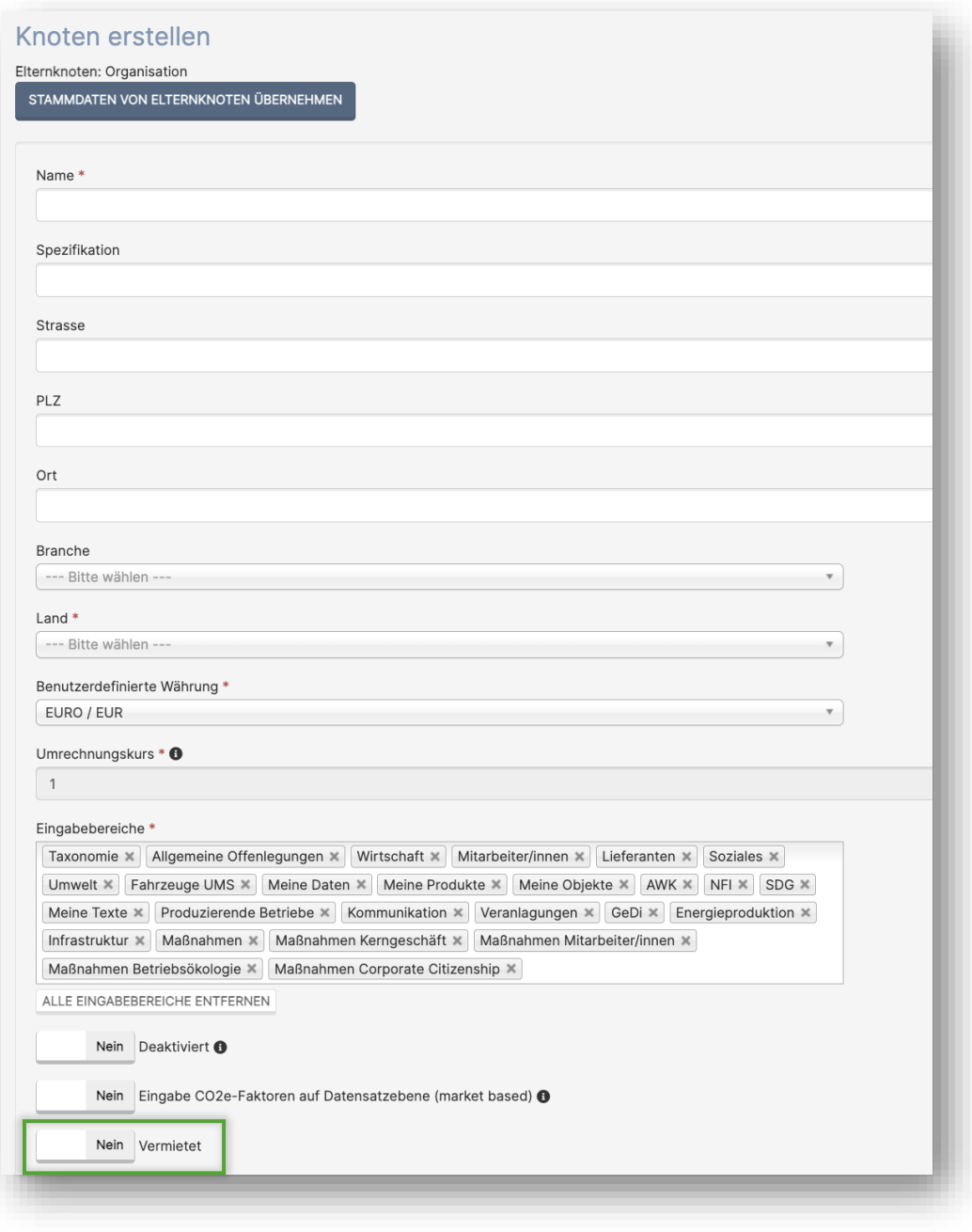

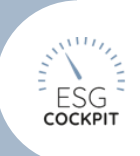

### <span id="page-12-0"></span>2.1.7 Stammdaten >> Szenarios und >> Hochrechnungen: Beschreibungsfelder für Szenarios und Szenarioparameter

#### 01.03.2023

Unter *Stammdaten >> Szenarios & Stammdaten >> Hochrechnungen* können nun für Parameter und Szenarien optional Beschreibungen hinterlegt werden.

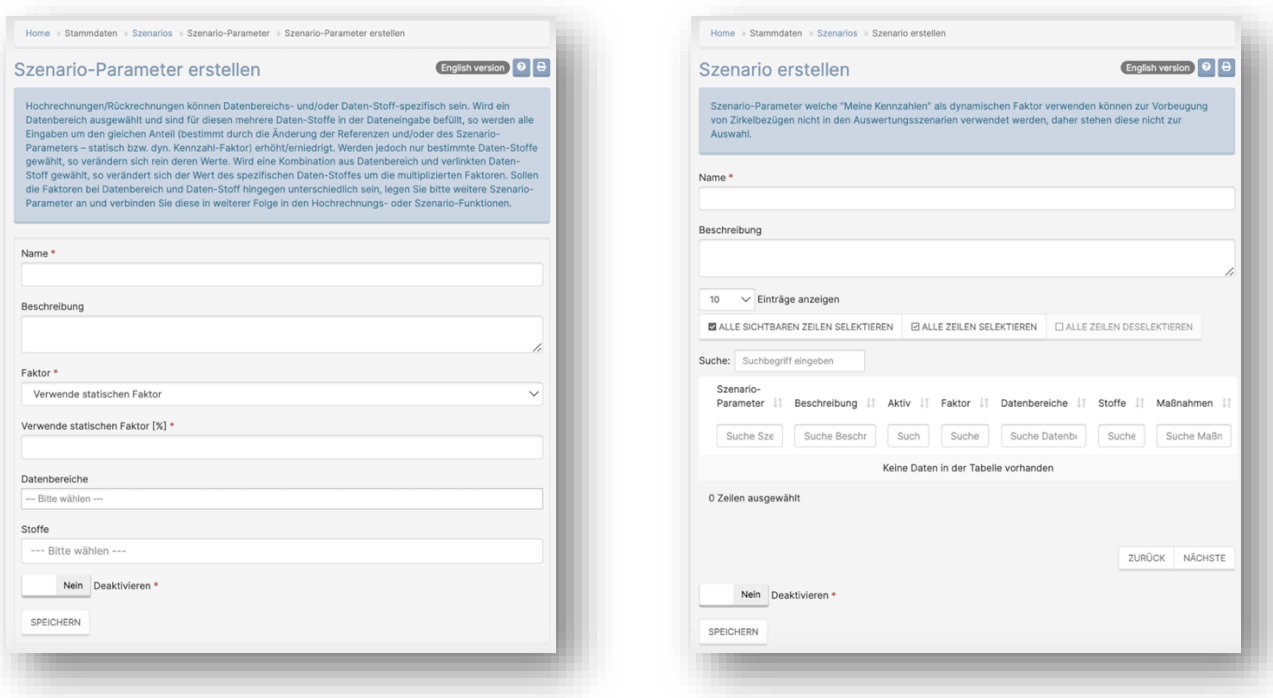

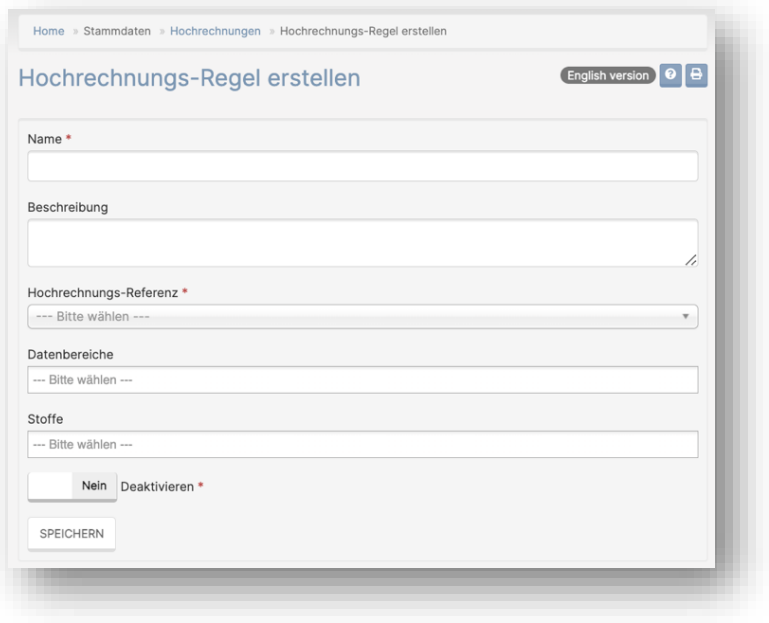

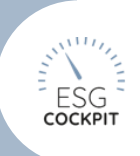

### <span id="page-13-0"></span>2.1.8 Stammdaten >> Zeiträume: Template für Zeitraum/Organigramm-Importe nun verfügbar

#### 06.02.2023

Unter *Stammdaten >> Zeiträume >> Zeitraum importieren* steht nun ein Struktur-Template zum Download zur Verfügung.

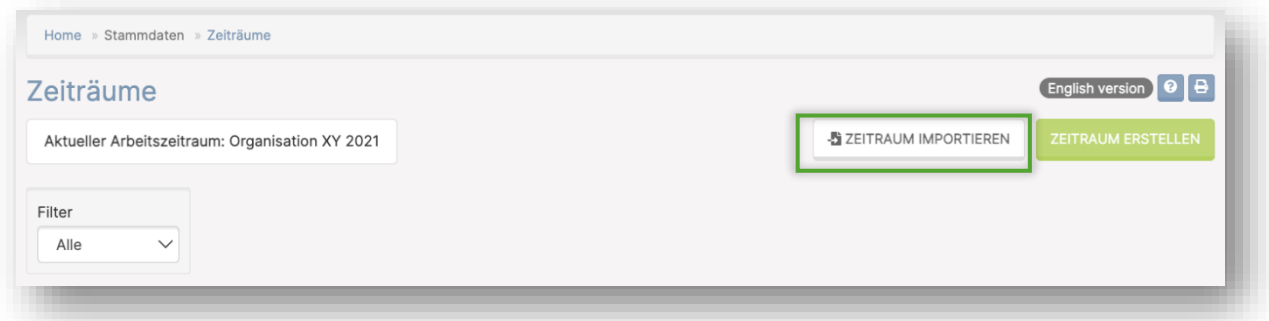

### *Button "Zeitraum importieren" auf der "Zeiträume"-Seite*

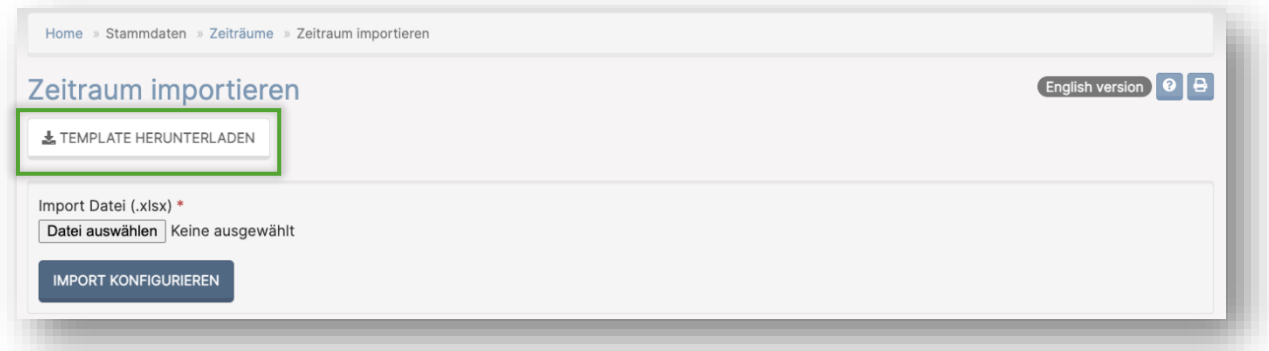

Button "Template hinzufügen" unter "Zeitraum importieren"

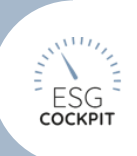

### <span id="page-14-0"></span>2.1.9 Stammdaten >> Zeiträume: Neue Zeitraum-Funktion: Konfigurationsfixierung

#### 06.02.2023

*Stammdaten >> Zeiträume Pin-Icon* in Aktions-Spalte. Mittels Aktivierung dieser Funktion wird die Datenbereich-/Datenkatalogkonfiguration des spezifischen Zeitraumes fixiert. Heißt sofern neue Indikatoren, Datenbereiche, Datensätze bzw. Verpflichtende Kommentare in die Datenbank integriert werden, sind diese in fixierten Zeiträumen nicht sofort sichtbar, sondern müssen nach Bedarf nachkonfiguriert werden.

Weitere Hinweise:

- Sobald ein Zeitraum fixiert wurde, können keine "global"-Einstellungen mehr getroffen werden.
- In Zeiträumen mit zugewiesenen Bereichsadmins+ kann die Fixierungs-Funktion nicht verwendet werden bzw. kann in den Knoten fixierter Zeiträume das Knoten-Recht "Bereichsadmin+" nicht vergeben werden.
- Eigene Entitäten, eigene Strom/Wärme-Mixe sowie die Überschreibungsfunktionen unter "Datenbereich/Kommentar Info" und im "HR - Human Resources"-Bereich werden nicht in der Fixierungs-Funktion inbegriffen.

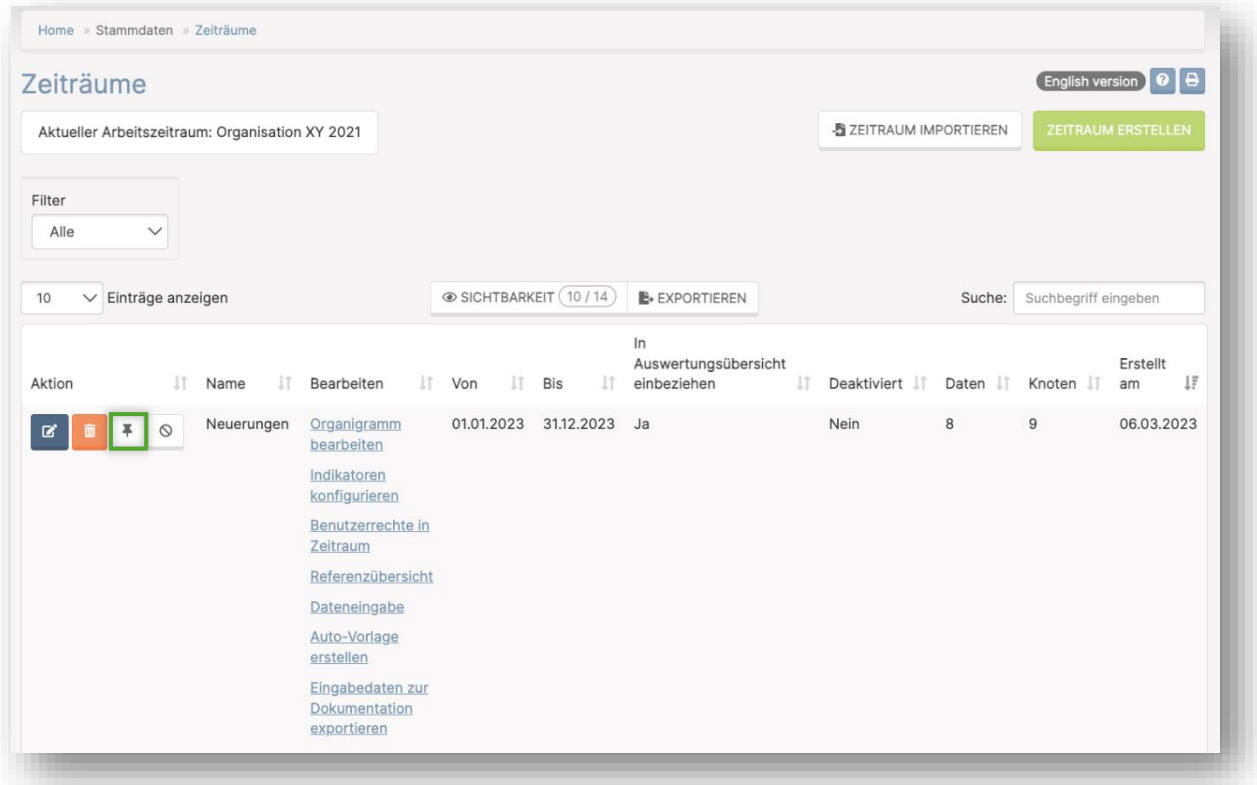

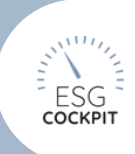

### <span id="page-15-0"></span>2.1.10Stammdaten >> Eigene Entitäten: Neue Symbole

#### 01.12.2022

Zwecks Designs und besseren Zurechtfindens im Tool.

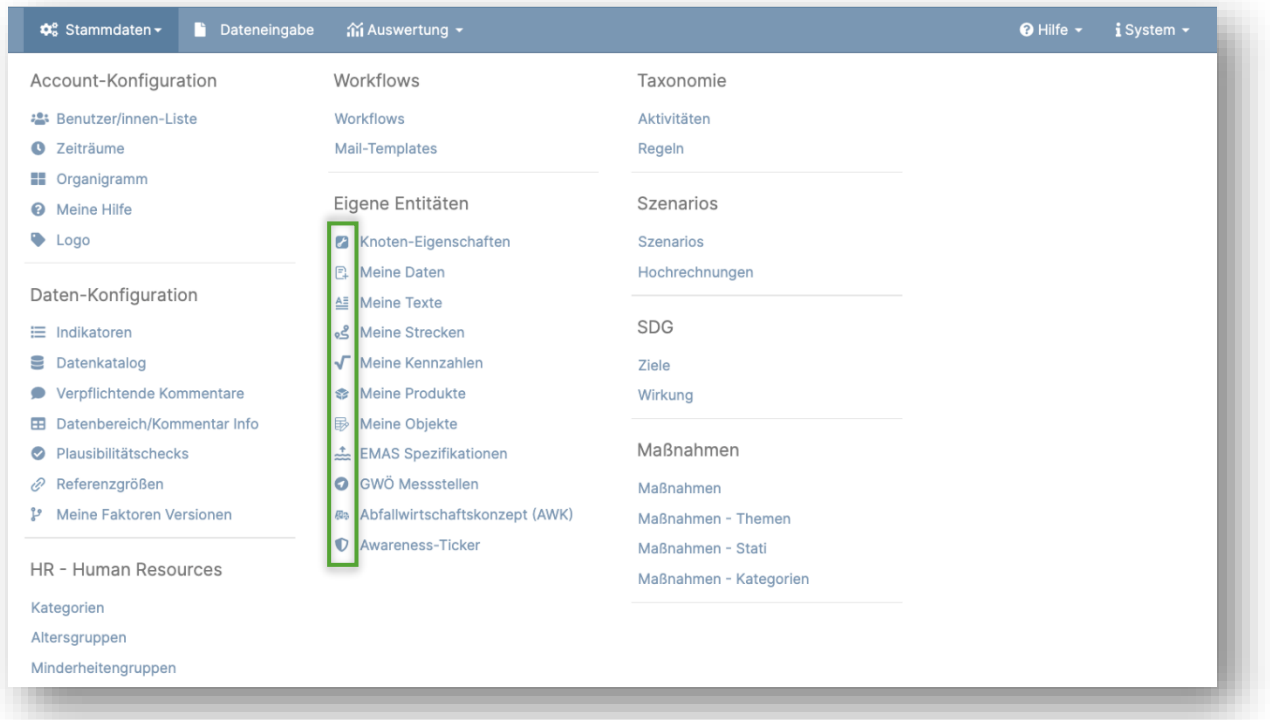

### <span id="page-15-1"></span>2.1.11Stammdaten >> Datenkatalog zeigt nun Stoffkommentare 28.03.2023

Als weitere Konfigurationsinformation steht nun in den Sichtbarkeitseinstellungen des Datenkatalogs die Spalte "Kommentar" zur Verfügung. In dieser Spalte werden die in der Datenbank hinterlegten Zusatz-Infos der Stoffe angezeigt, welche in der Dateneingabe unterhalb des gewählten Datensatz angezeigt werden.

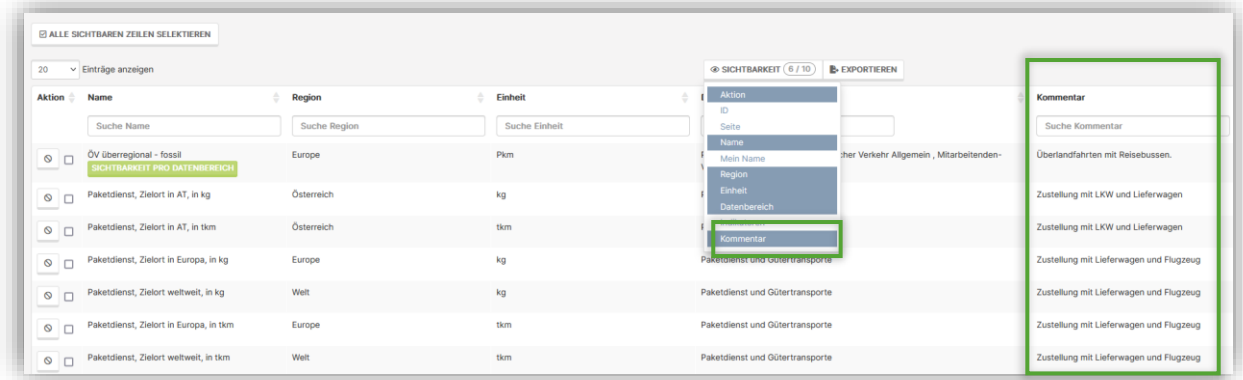

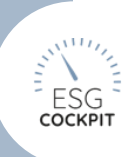

### <span id="page-16-0"></span>2.1.12Stammdaten: Referenzielle Plausibilitätschecks konfigurierbar 28.03.2023

Unter Stammdaten >> Plausibilitätschecks >> Referenzielle Plausibilitätschecks können nun Stoffspezifische Plausibilitätschecks konfiguriert werden. Diese Checks arbeiten mit einer verlinkten Referenzgröße z.B. Mitarbeitende. Die Stammdatenwerte (Unter-/Obergrenze je z.B. Mitarbeitende) werden in der Dateneingabe demnach mit dem eingetragenem Referenzwert multipliziert, das absolute Ergebnis davon wird dann mit dem eingetragenen Datensatz-Wert verglichen. Bei Unstimmigkeiten erhalten datenerfassende Benutzende einen Hinweis. Wichtig: Diese Checks schlagen nur an sofern unter Dateneingabe >> Referenzen die verlinkten Referenzgrößen im jeweiligen Knoten erfasst wurden.

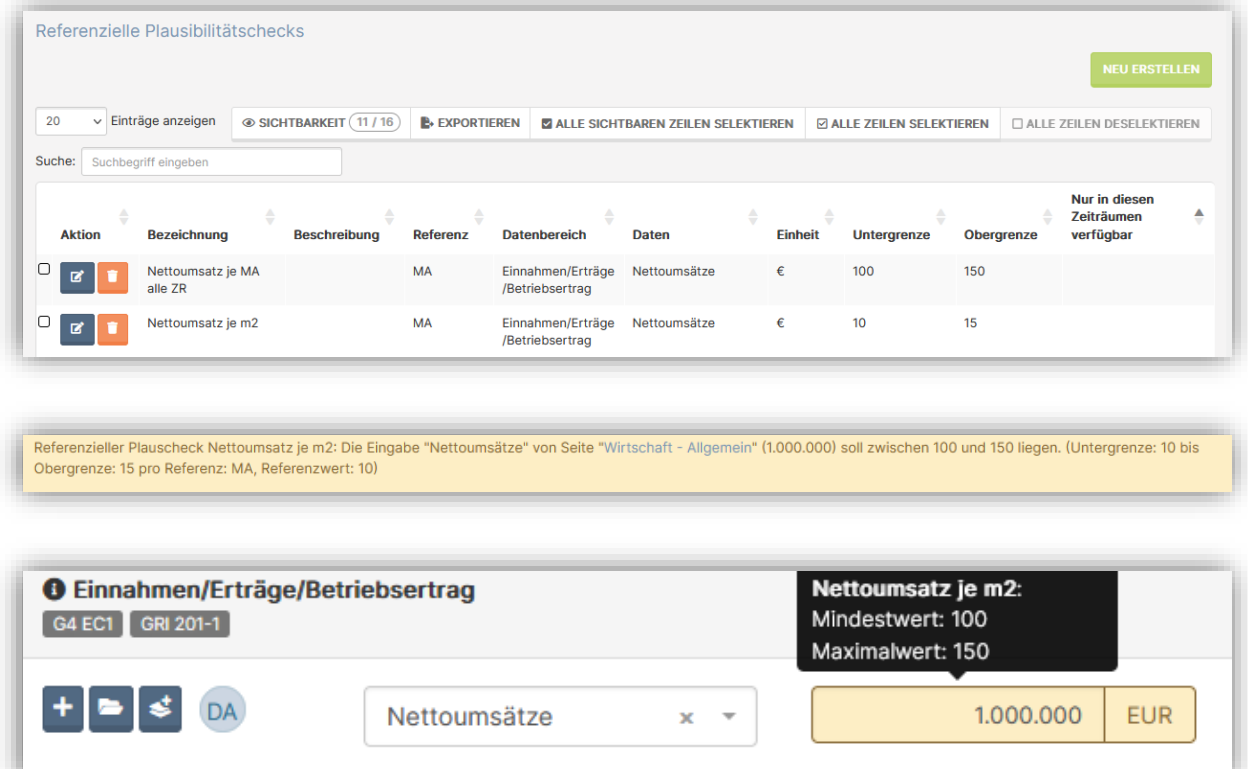

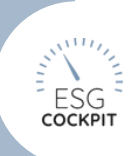

### <span id="page-17-0"></span>2.1.13Stammdaten >> Indikatoren Indikatoren-Gruppen-De/aktivierungen "Fokus: Treibhausgase"

#### 28.03.2023

Unter Stammdaten >> Indikatoren stehen nun Gruppen-Filter "Fokus: Treibhausgase" zur Verfügung. Somit können nun alle modulspezifischen Treibhausgas-Indikatoren auf einmal de-/aktiviert werden. EMAS - Fokus: Treibhausgase

- Treibhausgasemissionen

- Mitarbeitenden-Anreise

- CO2-Kompensation

GRI - Fokus: Treibhausgase

- GRI 305-1 Direkte Treibhausgas-Emissionen (Scope 1 Emissionen nach GHG-Protocol)

- GRI 305-2 Indirekte, energiebezogene Treibhausgasemissionen (Scope 2 Emissionen nach GHG-Protocol)

- GRI 305-3 Andere relevante indirekte Treibhausgasemissionen (Scope 3 Emissionen nach GHG-Protocol)

- GRI 305-4 Intensität der THG-Emissionen: pro Aktivitäts- oder Produktionseinheit

- GRI 305-5 Verringerung der Treibhausgasemissionen

- gen-co2komp CO2-Kompensation

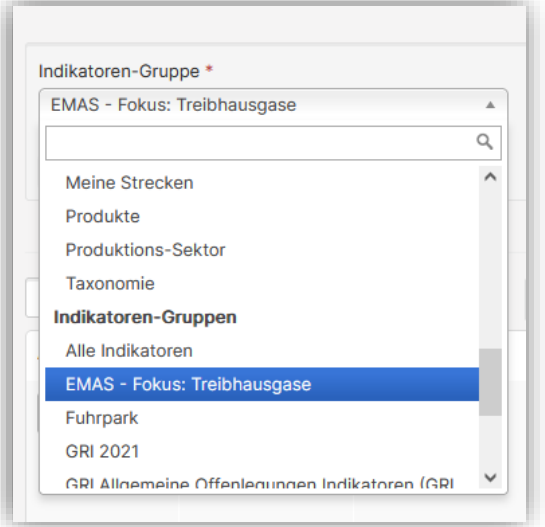

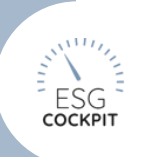

### <span id="page-18-0"></span>2.1.14Angebot zur manuellen Migration "an Abnehmer"-Stoffe Umwelt - Energie

#### 28.03.2023

Einige Energieträger-Stoffe waren nicht für direkte Nutzung, sondern Lager bzw. für die Weitergabe an Dritte gedacht.

Sofern diese fälschlich genutzt wurden, können diese zu anderen äquivalenten Stoffen migriert werden.

Die Emissionsbilanz wird sich dadurch ändern, da dann die Verbrennung/Nutzung dieser Stoffe hinzukommt und nun in den Faktoren berücksichtig wird.

Für mehr Information und zum Durchführen der Migration besuchen Sie den Hauptnavigationsmenüpunkt System >> Migrations-Log

Weiters sind die Stoffe "an Abnehmer" vorerst nicht mehr in der Dateneingabe wählbar. Sofern Eintragungen gemacht wurden, bleiben diese erhalten wenn nicht migriert wird.

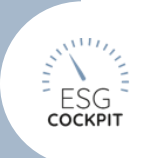

### <span id="page-19-0"></span>2.2 Benutzer/innen

### <span id="page-19-1"></span>2.2.1 Benutzer/in >> Profil bearbeiten: Neue Profil-Einstellung "Zeige Indikatoren sichtbar in der Eingabe"

#### 05.10.2022

Im Benutzer/innen-Profil steht nun eine neue Einstellung zur Verfügung. Mittels Ja/Nein-Einstellung "Zeige Indikatoren sichtbar in der Eingabe" kann entschieden werden, ob die Indikator-Marken der Datenbereiche direkt sichtbar (Ja) oder nur im Mouse-Over des Indikator-Icons (Nein) der Datenbereiche angezeigt werden sollen.

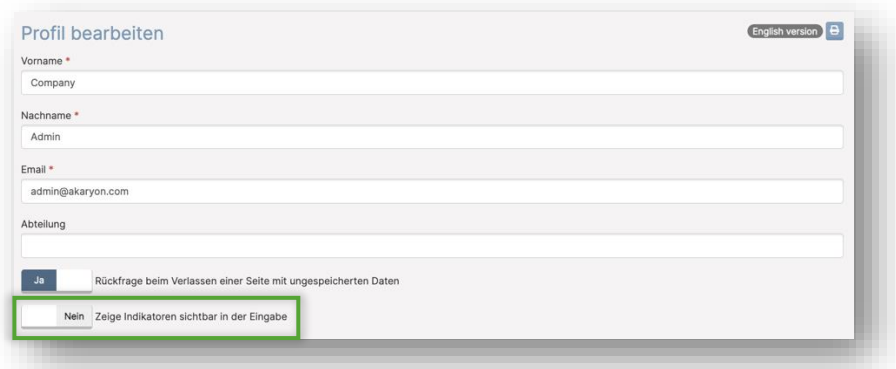

### <span id="page-19-2"></span>2.2.2 Benutzer/in >> Profil bearbeiten: Farbpaletten-Bestimmung für Grafiken

#### 16.01.2023

In den Profil-Einstellungen (*"Profil bearbeiten"* unterhalb des Benuzter/innen-Namen) können nun bis zu 18 Farben gewählt werden, welche vom Tool für die automatischen Grafiken verwendet werden. Die Grafiken beginnen dabei immer mit der ersten Farbe und gehen der Reihenfolge entsprechend der Farbwahl weiter.

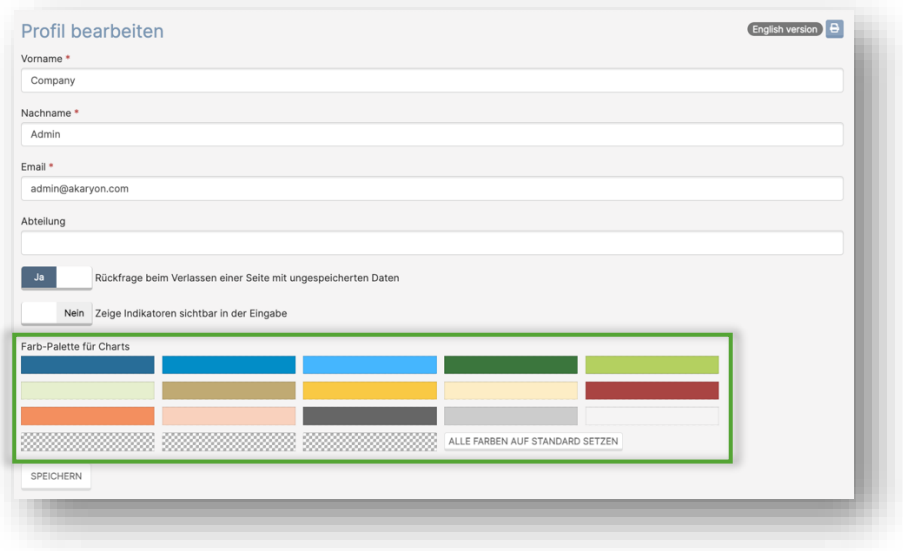

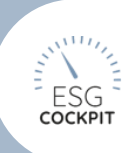

### <span id="page-20-0"></span>2.2.3 Workflow: Dokumentation von gelöschten Benutzern und Benutzerinnen

#### 05.10.2022

Gelöschte Benutzer/innen werden innerhalb der Workflow-Dokumentation nun für Admins weiterhin mit durchgestrichenen Namen angezeigt, andere Benutzer/innen-Rollen sehen nur noch den Vermerk "Benutzer/in gelöscht".

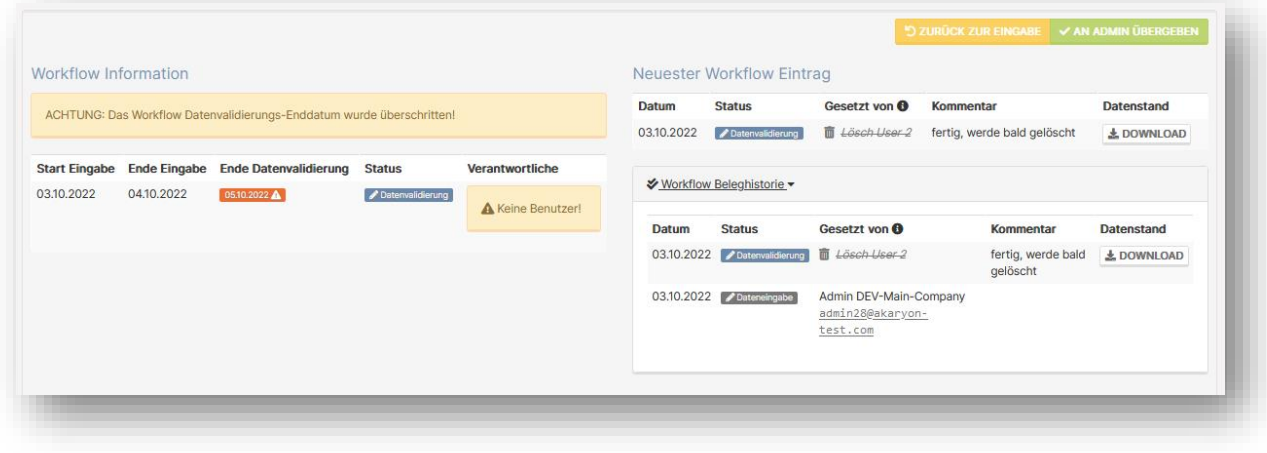

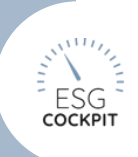

### <span id="page-21-0"></span>2.2.4 Benutzer/innen-Multi-Faktor-Authentifizierung (MFA) verfügbar 28.03.2023

Benutzer/innen können ihren Tool-Zugang nun unter den Profil-Einstellungen mit Multi-Faktor-Authentifizierung weiter absichern. Hierzu wird eine Authenticator App auf einem mobilen Endgerät benötigt. Je Lizenz kann auch bestimmt werden, ob diese Absicherung generell benutzer/innenübergreifend forciert werden soll (generelle Account-Einstellung).

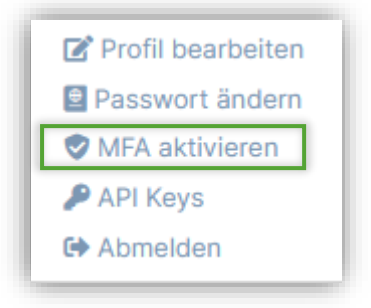

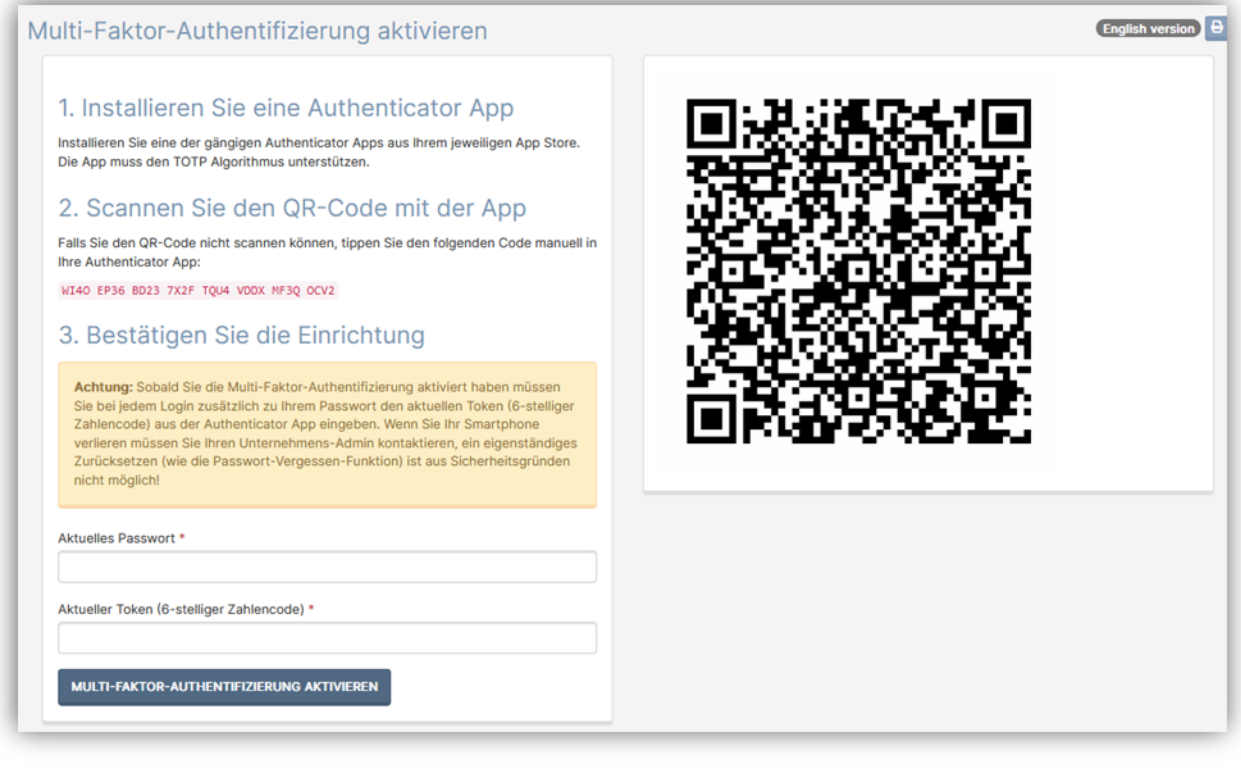

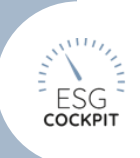

### <span id="page-22-0"></span>2.3 Datenmanagement

### <span id="page-22-1"></span>2.3.1 Dateneingabe: Neue Admin-Funktion "Unsichtbare Daten"

#### 16.02.2023

Unter Hauptnavigationsmenüpunkt *"Dateneingabe"* finden Admins oberhalb des Organigramms den Button "Unsichtbare Daten". Diese Seite zeigt eine Übersicht über etwaige befüllte Datensätze, die auf Grund von z.B. Konfigurationsänderungen nach Dateneingabe versteckt wurden. Bei Bedarf können diese Datensätze von dieser Seite ausgehend gelöscht werden, sofern diese nicht mehr benötigt werden sollten. Konfigurationskorrekturen sind weiterhin über die passenden Stammdaten-Menüpunkte durchzuführen.

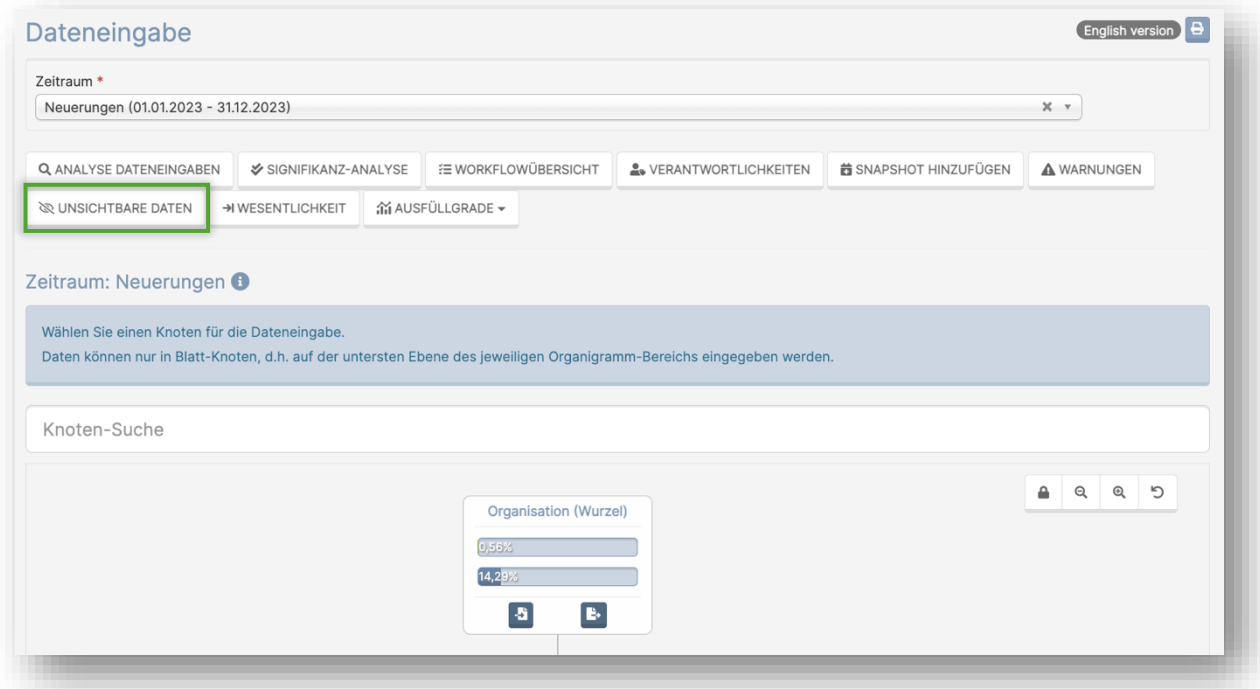

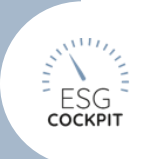

### <span id="page-23-0"></span>2.4 Dateneingabe

### <span id="page-23-1"></span>2.4.1 Dateneingabe: Absolute Plausibilitätschecks jetzt auch unter "Warnungen"

#### 01.03.2023

Dateneingabe-Button *"Warnungen"* bzw. Knoten-Menüpunkt "Warnungen" geben nun auch unstimmige Datensätze aus, welche außerhalb der Spanne der selbstkonfigurierten absoluten Plausibilitätschecks liegen.

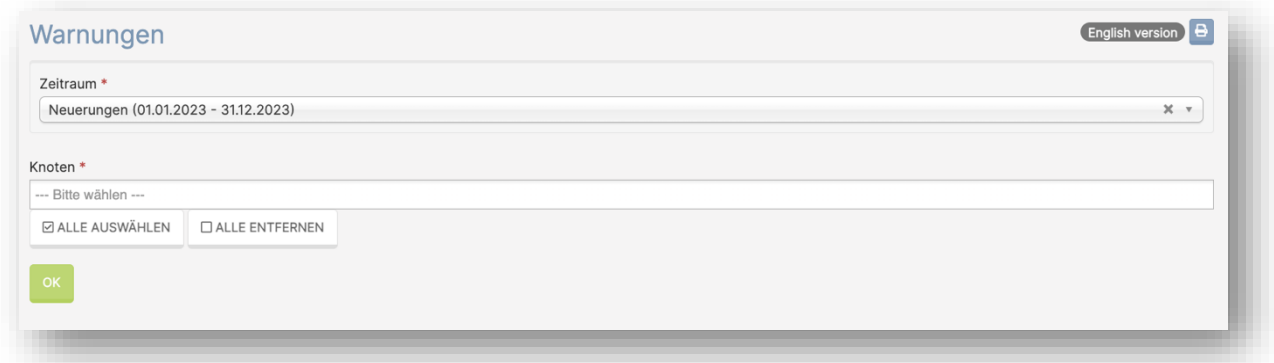

### <span id="page-23-2"></span>2.4.2 Dateneingabe >> Umwelt >> Energie: MCF/CCF-Nebenrechner für Erdgas-Stoffe

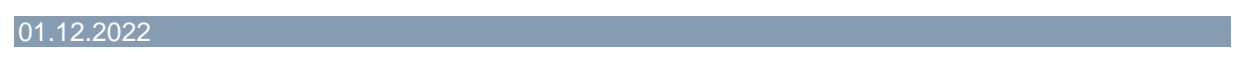

Unter "Heizenergieträger nicht erneuerbar" und "Energieträger für Prozesswärme nicht erneuerbar" können Erdgas-Stoffe nun von MCF (1000 Kubikfuß) /CCF (100 Kubikfuß) zu kWh/MJ/m3 umgerechnet werden.

Hierfür wurden neue Nebenrechner angehängt.

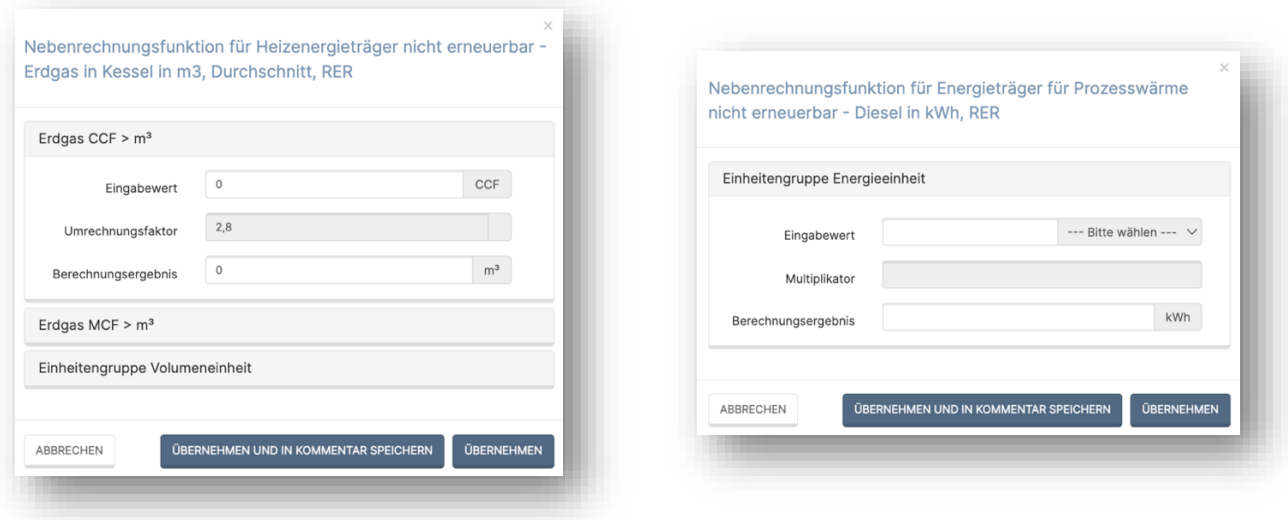

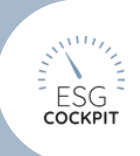

### <span id="page-24-0"></span>2.4.3 Dateieingabe >> Übersicht: Exklusive/Inklusive Werte listet nun eigene Strom-Mix/Wärme-Mix-Stoffe

#### 16.02.2023

Sofern unter *Stammdaten >> Datenkatalog* eigene Strom-Mix- und/oder Wärme-Mix-Stoffe angelegt wurden, werden diese nun ebenfalls in diesen Übersichtslisten aufgenommen.

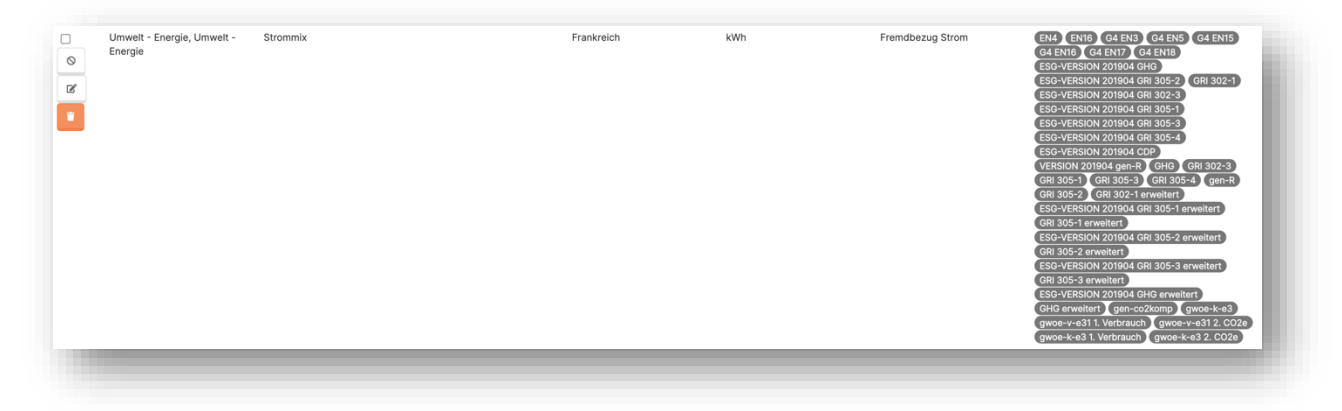

 *Angelegter Strom-Mix unter Stammdaten >> Datenkatalog*

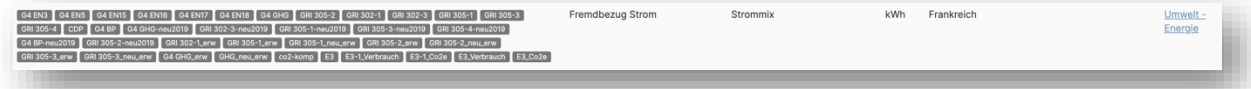

 *Strom-Mix in Übersichtstabelle*

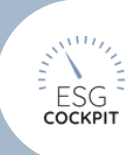

<span id="page-25-0"></span>2.4.4 Dateneingabe >> Eingabeansicht: Landeseinstellungs-Anzeige des Knotens innerhalb der Eingabeseiten-Ansicht

#### 06.02.2023

Die Breadcrumbzeile der Dateneingabeseiten zeigt nun zusätzlich zum Zeitraumnamen und Knotennamen die Landeseinstellung des Knoten als Marke an.

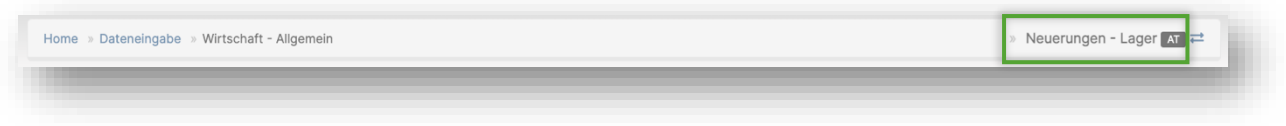

<span id="page-25-1"></span>2.4.5 Dateneingabe >> Eingabeseite >> Übersicht >> Ausfüllgrad neue Tabellen-Spalten für Datenstand inkludiert

# 01.12.2022

In der Tabelle werden Informationen zu allen Datentypen ausgegeben NEU:

- Davon nicht eingegeben
- Anzahl Eingaben Datenqualität 1
- Anzahl Eingaben Datenqualität 2
- Anzahl Eingaben Datenqualität 3
- Anzahl nicht relevant

| <b>Seite</b>                            | Li Ausfüllgrad<br>$15-1$ | <b>Datentype</b> | Seite<br>Ausfüllgrad<br>Datentypen                 | Davon<br>nicht<br>relevant<br>ш | Davon<br>nicht<br>eingegeben - exakt I berechnet geschätzt | quantitativ     | quantitativ  | quantitativ      |
|-----------------------------------------|--------------------------|------------------|----------------------------------------------------|---------------------------------|------------------------------------------------------------|-----------------|--------------|------------------|
| Gesamt                                  | 8.5                      | 304              | Davon eingegeben<br>Davon nicht relevant           | $\overline{0}$                  | 278                                                        | 12 <sup>°</sup> | $\mathbf{0}$ | 52               |
| Mitarbeiter/innen                       | 8,55                     | 304              | Davon nicht eingegeben<br>quantitativ - exakt      | $\Omega$                        | 278                                                        | 12              | $\Omega$     | 52               |
| Mitarbeiter/innen-<br>Gesamtbelegschaft | 8.8                      | 45               | quantitativ - berechnet<br>quantitativ - qeschätzt | $\Omega$                        | 41                                                         | $\circ$         | $\Omega$     | $\boldsymbol{A}$ |
| Mitarbeiter/innen -<br>Altersgruppen    | 53,33%                   | 30               | 16                                                 | $\circ$                         | 14                                                         | $\circ$         | $\mathbf{0}$ | 48               |

 *Sichtbarkeitskonfigurierung der Tabelle*

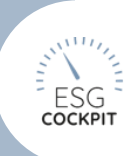

# Kapitel 2 – ALLGEMEINE FUNKTIONEN

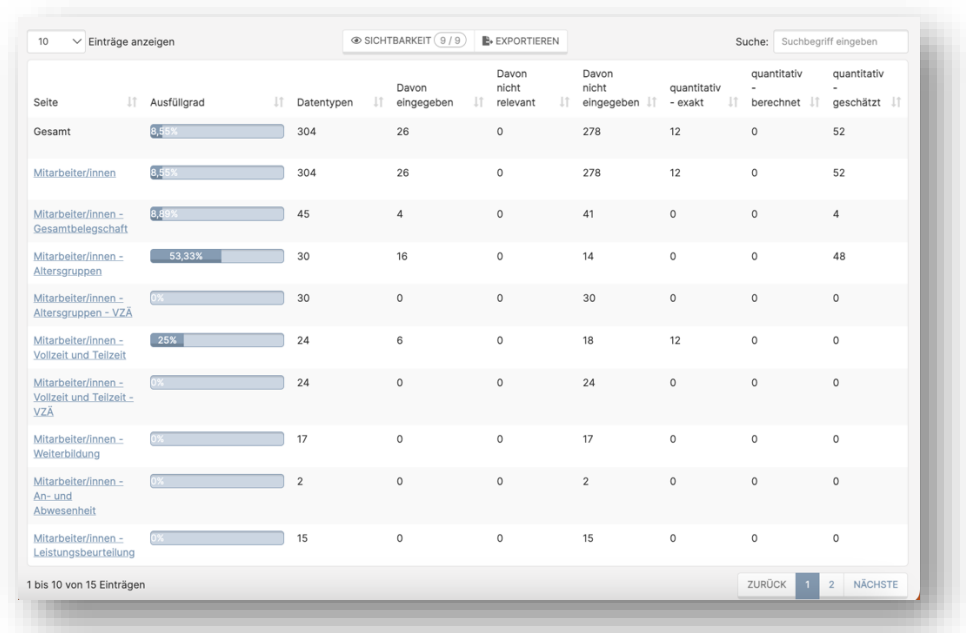

 *Tabelle "Ausfüllgrad"*

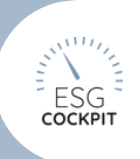

### <span id="page-27-0"></span>2.4.6 Dateneingabe: Neue Funktion "Wesentlichkeit"

#### 05.10.2022

Unter **Dateneingabe >> Funktionsbutton** *"Wesentlichkeit"* können Admins und Bereichsadmins die eigentlich in den Stammdaten getroffenen Indikator-Konfigurationen der Administration kommentieren und deren Relevanzen (interne und Stakeholder) bewerten. Die Pop-up-Einstellung der Indikator-De-/Aktivierung dient dabei rein der tool- internen Kommunikation.

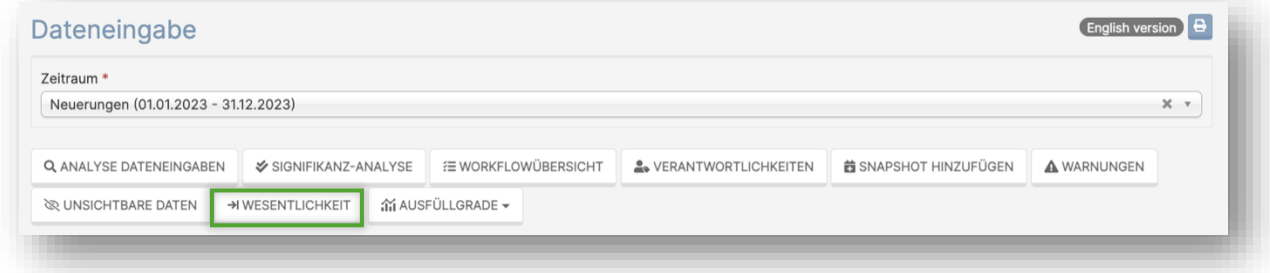

#### *Wesentlichkeits-Button auf der Dateneingabeseite*

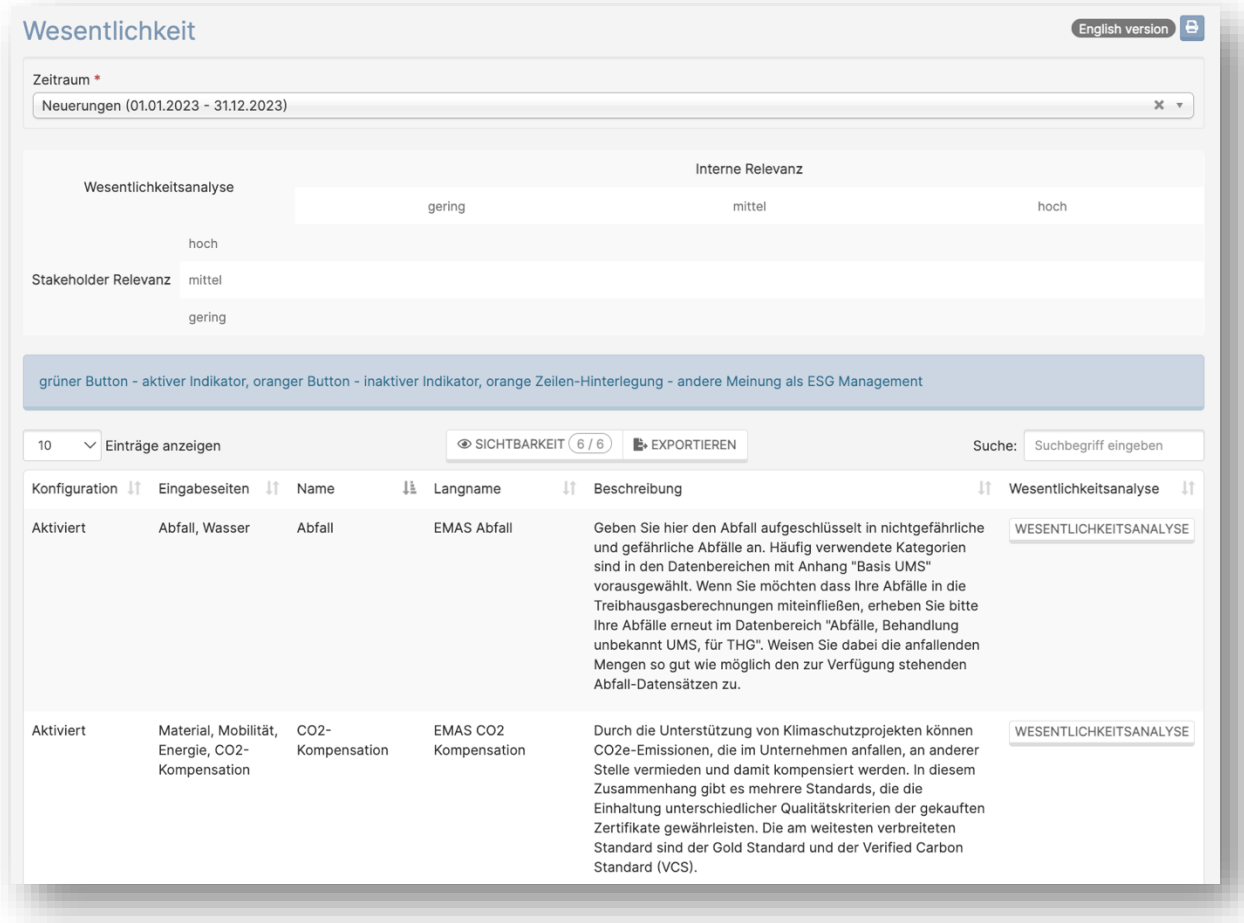

*Ansicht Seite: "Wesentlichkeit"*

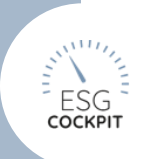

### <span id="page-28-0"></span>2.5 Auswertung

### <span id="page-28-1"></span>2.5.1 Auswertung >> Vorlagen: relative Differenzfunktionen nun mit optischer Ergänzung

#### 01.03.2023

Den relativen Differenz-Funktionen wurden zur Veranschaulichung der Werte Symbole ergänzt. Symbole und deren Bedeutung:

- Tilde weist auf <10% Änderung hin
- ein Pfeil runter oder rauf weist auf >10% aber <50% Änderung hin
- ein Doppel-Pfeil runter oder rauf weist auf >50% Änderung hin
- Farbe "GRÜN" ist Erhöhung
- Farbe "ROT" ist Minderung

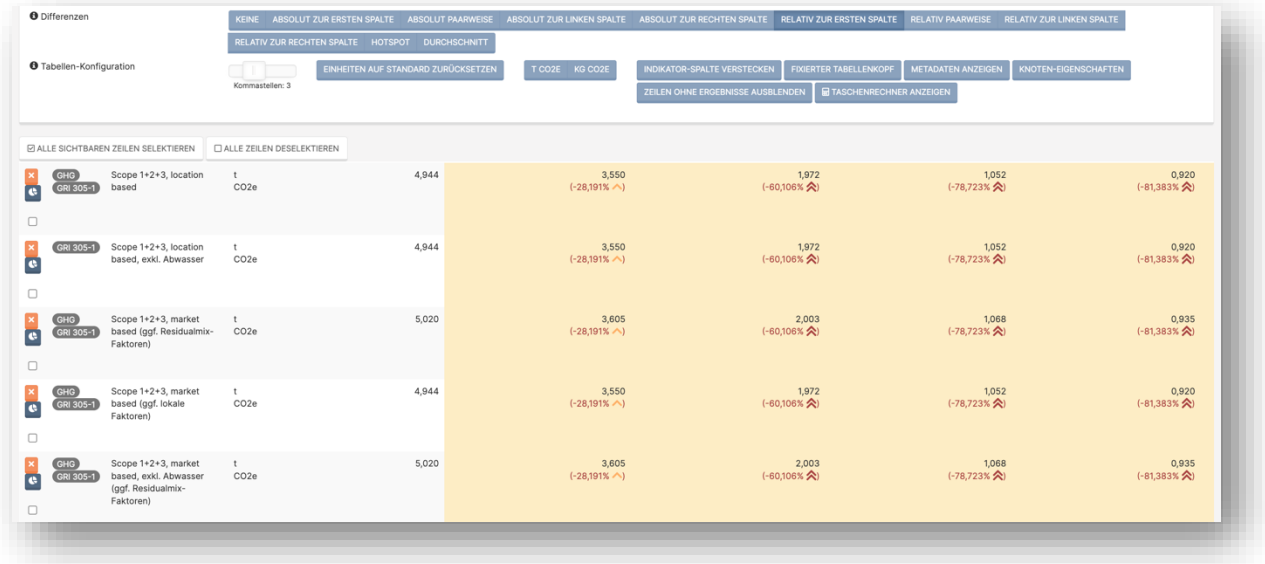

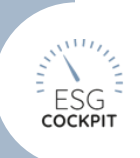

### <span id="page-29-0"></span>2.5.2 Auswertung >> Meine Dashboards: Handhabung von "Nur einzelne Ergebnisse anzeigen" verbessert

#### 01.12.2022

Die Ausblende-Logik wurde nochmals verbessert, bisher wurden ALLE Indikator-Ergebnisse gefiltert, sobald nur ein einzelnes Ergebnis in irgendeinem Indikator selektiert wurde. NEU: Filter je Indikator wird nur aktiv, wenn auch wirklich in diesem Indikator Ergebnisse selektiert wurden. "Alle Eingaben"-Indikatoren können nun eingepflegt werden, ihre Bearbeitung erfolgt jedoch direkt in einer Vorlage, da diese Indikatoren in den Auswertungen je Dateneingaben dynamisch ausgelesen werden.

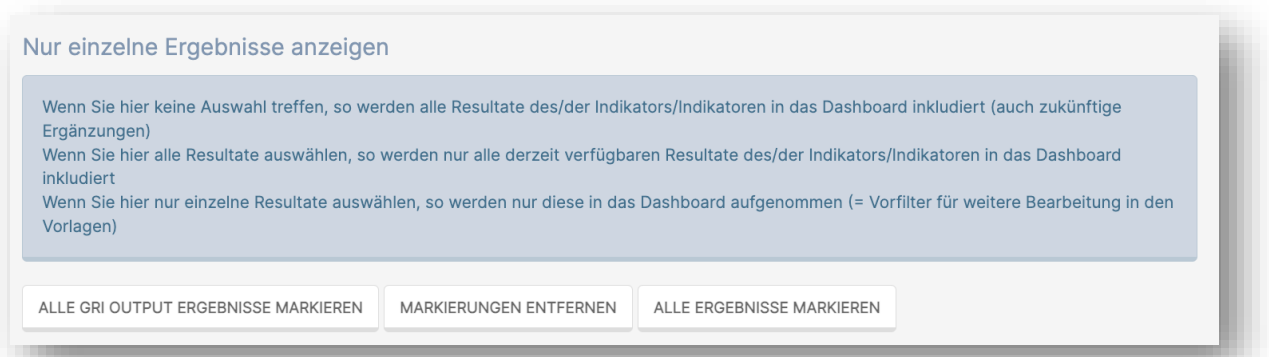

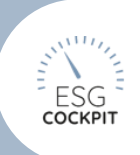

### <span id="page-30-0"></span>2.5.3 Ergänzende Mitarbeitenden-Anteil-Auswertungen in GRI 2-7, 2-8 und deren VZÄ-Varianten

### 01.12.2022

Für die Indikatoren GRI 2-7, 2-8 und deren VZÄ-Varianten wurden Anteil-Kennzahlen ergänzt. Pflicht laut GRI nur " Berichten Sie die Gesamtzahl der Beschäftigten und eine Aufschlüsselung dieser Gesamtzahl nach Geschlecht und nach Region, ..."

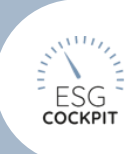

### <span id="page-31-0"></span>2.5.4 Stammdaten >> Indikatoren und korrespondierende Auswertung: Neuer Indikator "Lieferantenkennzahlen - Lieferantenbefragung 2022"

#### 05.10.2022

Unter *Stammdaten >> Indikatoren* steht nun ein neuer Lieferantenkennzahlen-Indikator (gen-Lk2022) zur Verfügung. Die Indikatoreinstellungen können wie immer "global" und Zeitraumspezifisch hier angepasst werden. Die Datenbereiche und Verpflichtenden Kommentare dieses Indikators finden sich im Eingabebereich "Lieferanten" auf Unterseite "Gesamt".

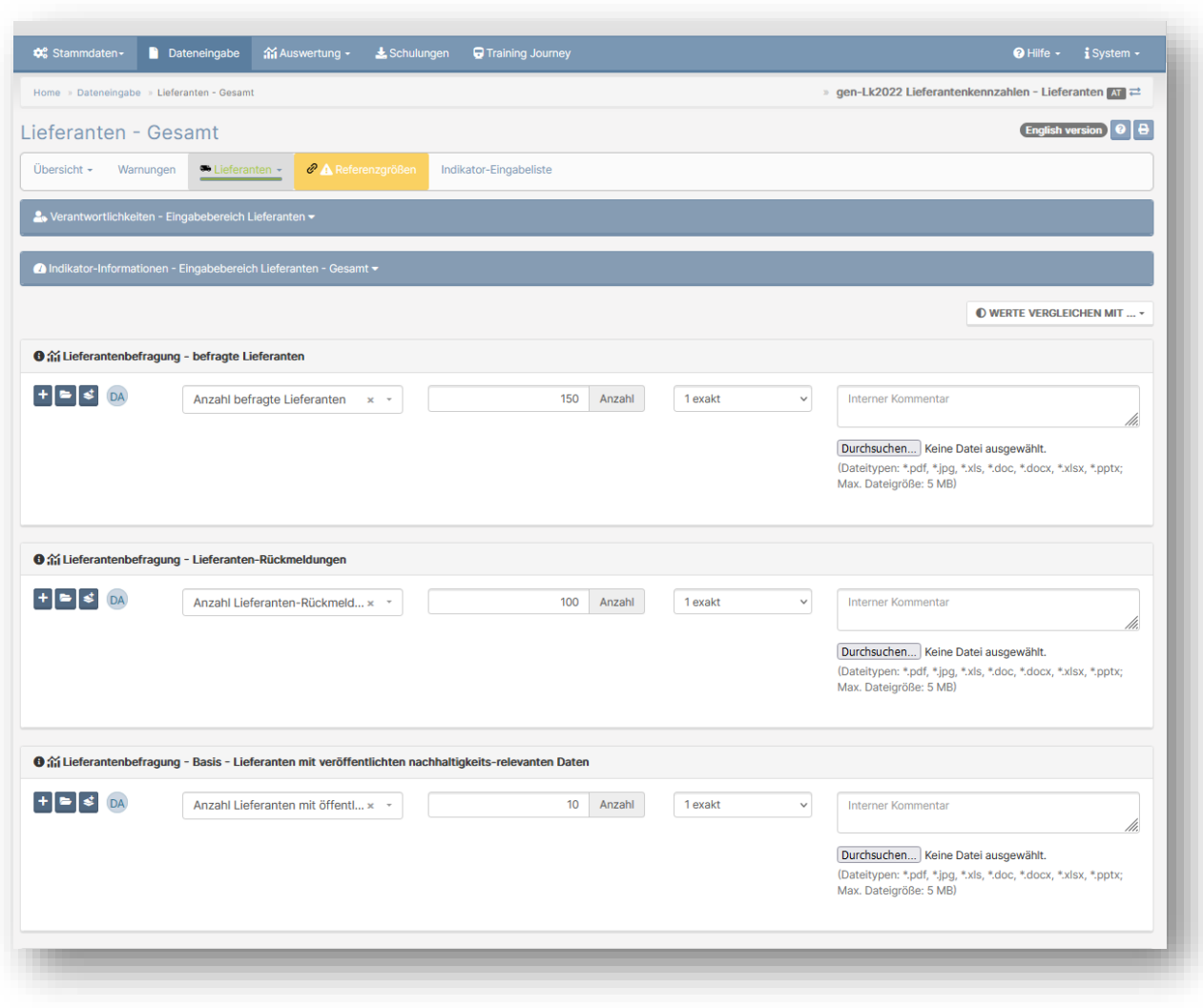

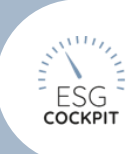

# <span id="page-32-0"></span>2.5.5 Auswertung >> Auto-Vorlage: neue Spalten-Option "Nur Wurzelknoten"

#### 16.01.2023

Mit dieser Option der Auto-Vorlage wird EINE Spalte mit den aggregierten Werten des Wurzel-Knotens erstellt (= Gesamtwerte des Zeitraums).

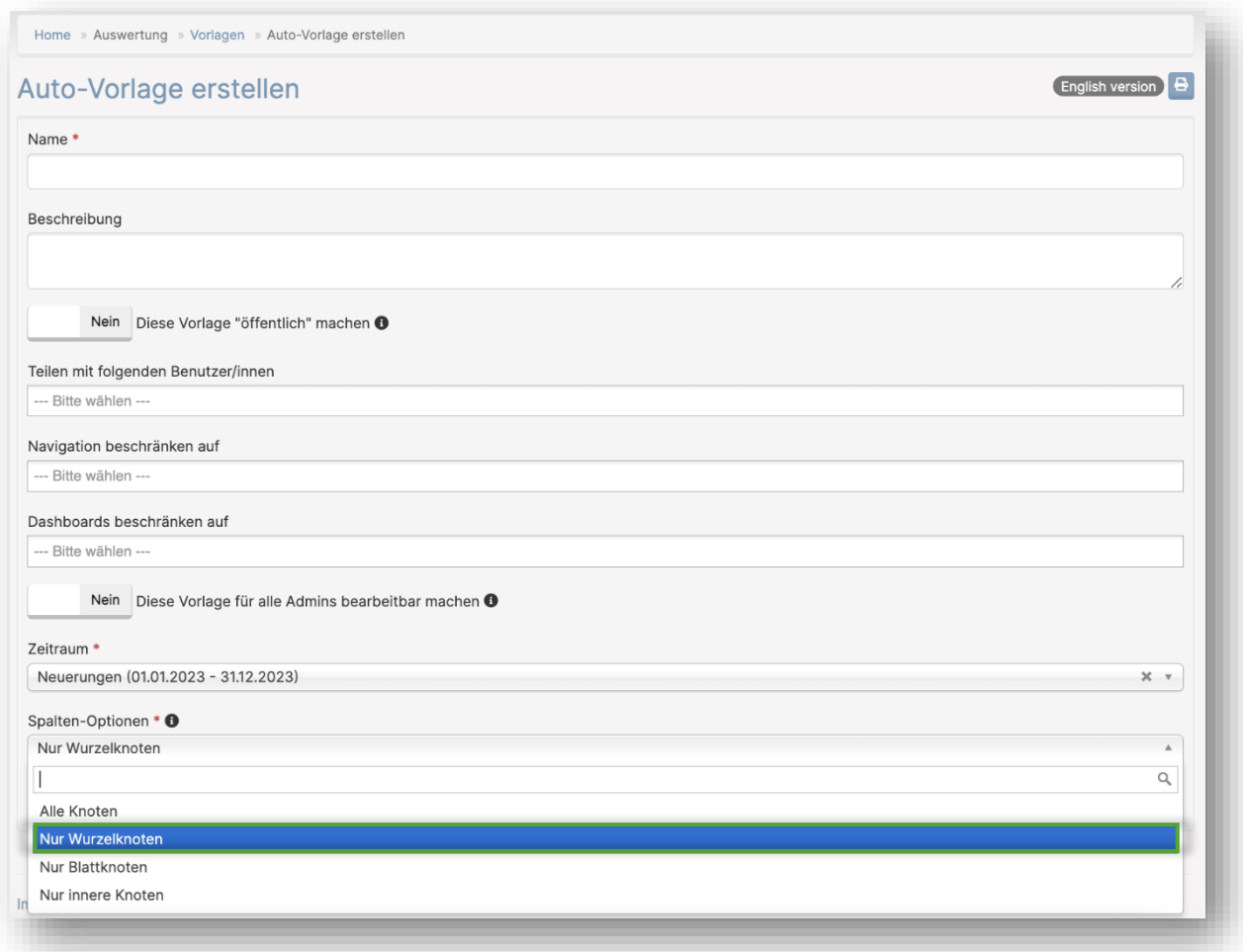

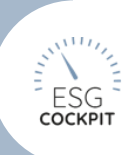

### <span id="page-33-0"></span>2.5.6 Neue Faktoren-Version "2022" und "2023" verfügbar

#### 05.10.2022

In den Auswertungs-Vorlagen kann nun die neuen Faktoren-Versionen "2022" und "2023" eingestellt werden.

Es wurden neue Faktoren für tool-neue Stoffe bzw. zur Aktualisierung bestehender Stoffe eingespielt.

Quellen: ecoinvent v3.7, v3.8 und Österreichisches Umweltbundesamt

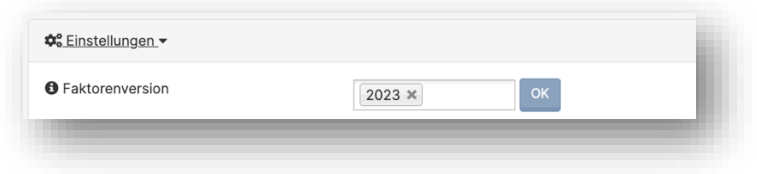

### <span id="page-33-1"></span>2.5.7 Auswertung >> Überblicke: Nun mit Faktoren-Versionswahl

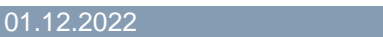

Für die Überblicke können nun analog zu den Auswertungsvorlagen Faktorenversionen ausgewählt werden (eine pro Überblick-Aufruf).

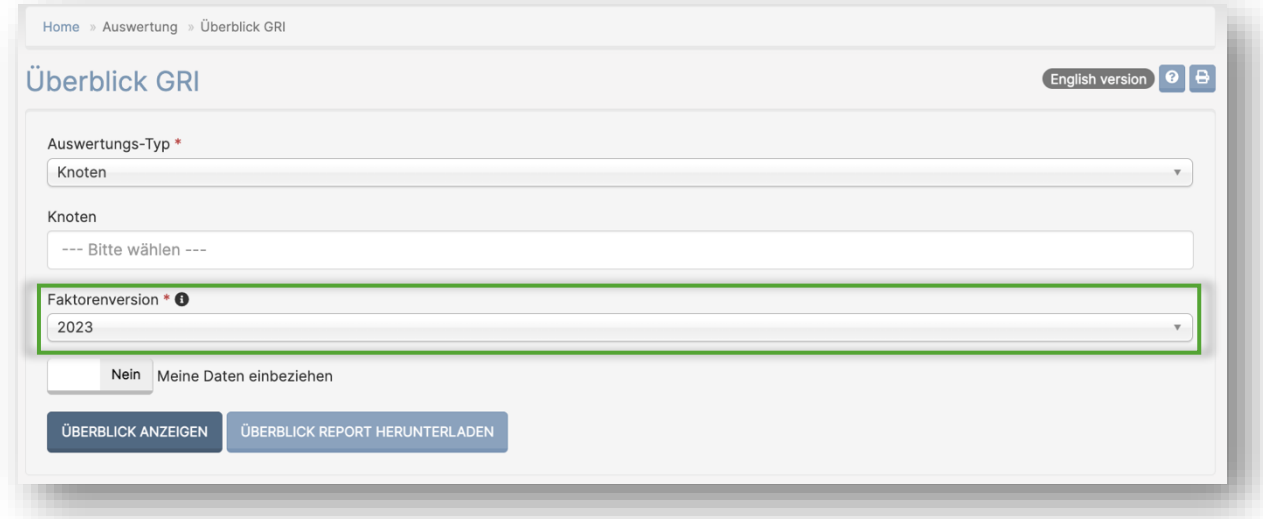

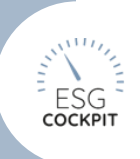

### <span id="page-34-0"></span>2.5.8 Auswertung >> Vorlagen: Neue Auswertungsvorlagen Funktion "Dashboards beschränken auf"

#### 05.10.2022

Mit der Funktion *"Dashboards beschränken auf"* unter *Auswertung >> Vorlagen >> Vorlage erstellen/bearbeiten* können Auswertungsvorlagen-"Meine Dashboards"- Menüpunkte bei Bedarf eingeschränkt werden. Nur ausgewählte Navigationspunkte werden dann in der Vorlage zur Verfügung gestellt. Achtung: Die Indikator-Einstellungen der Zeiträume, welche in der Vorlage verwendet werden, ziehen weiterhin dieser neuen Funktion vor (deaktivierter Indikator versteckt Navigationspunkt bzw. Inhalte des Dashboards).

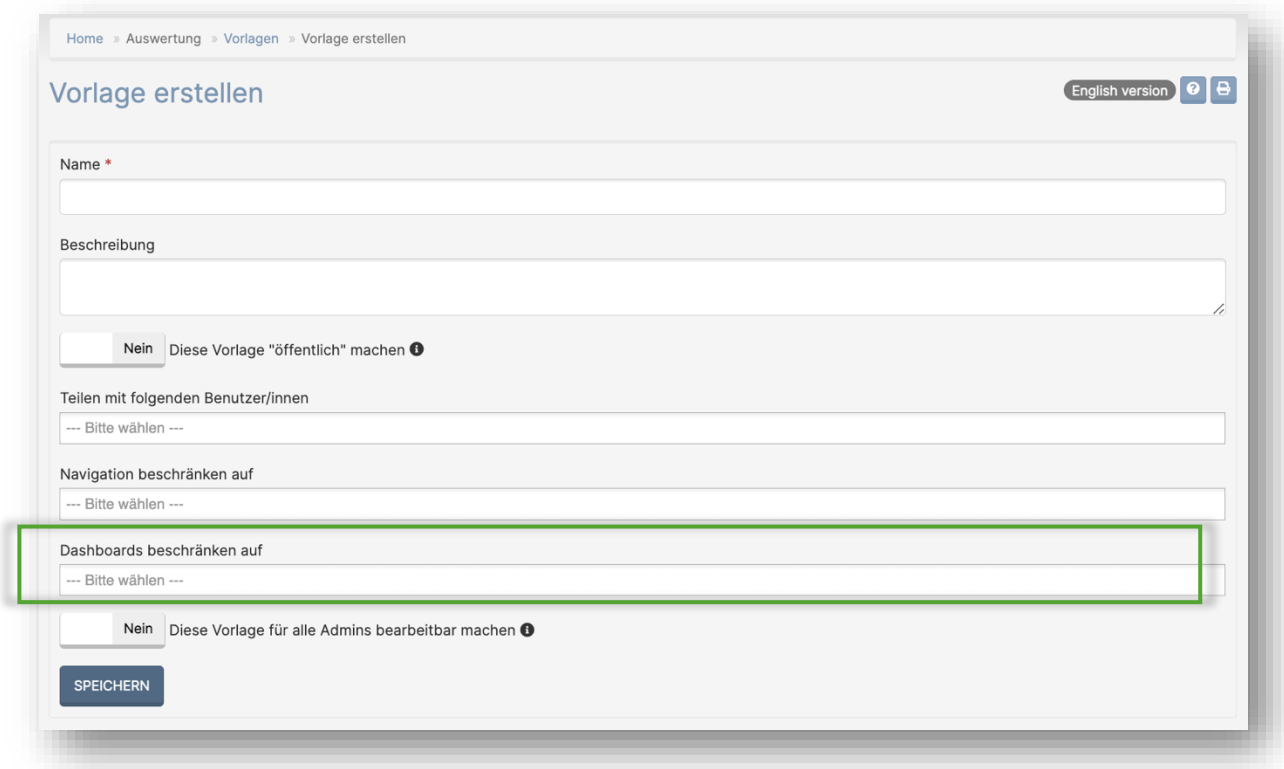

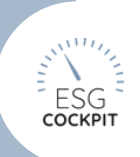

### <span id="page-35-0"></span>2.5.9 Auswertung >> Vorlagen >> Einstellungen: Neue Auswertungsfunktion Differenzen "paarweise"

#### 05.10.2022

Im Vorlagen-Auswertungsfunktionsmenü finden sich in der Zeile Differenzen zwei neue Auswertungsfunktionen:

- absolut paarweise
- relativ paarweise

Mittels dieser Funktionen werden die Vorlagenspalten immer paarweise verglichen (Spalte1-2, Spalte 3-4 ... egal mit welchen Inhalten), Abweichungen farblich hinterlegt und die Differenz absolut bzw. relativ ausgegeben. Achten Sie bei Verwendung dieser Funktion besonders auf Ihre Vorlagenkonfiguration (vor allem auf die Anordnung der Spalten). Die Anordnung kann wie bisher über *Auswertung >> Vorlagen >> Vorlagen Details >> Reihenfolge der Spalten bestimmen* (Drag&Drop) vollzogen werden.

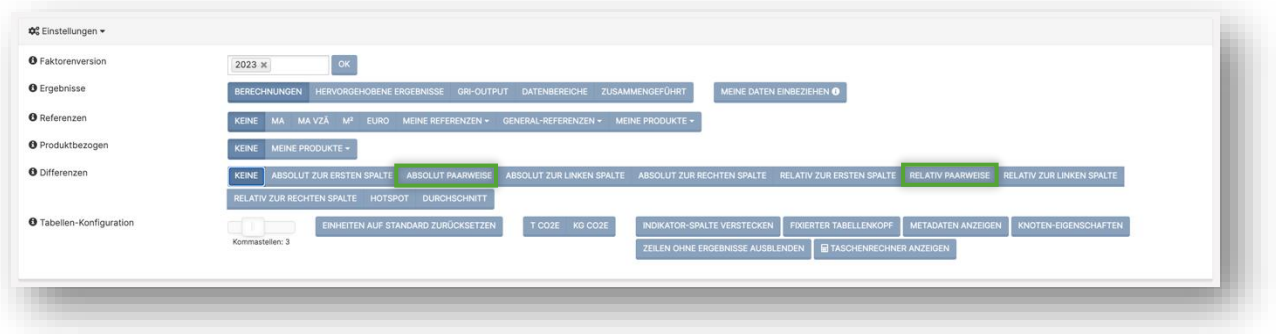

### *"absolut paarweise" und "relativ paarweise" im Punkt Einstellungen*

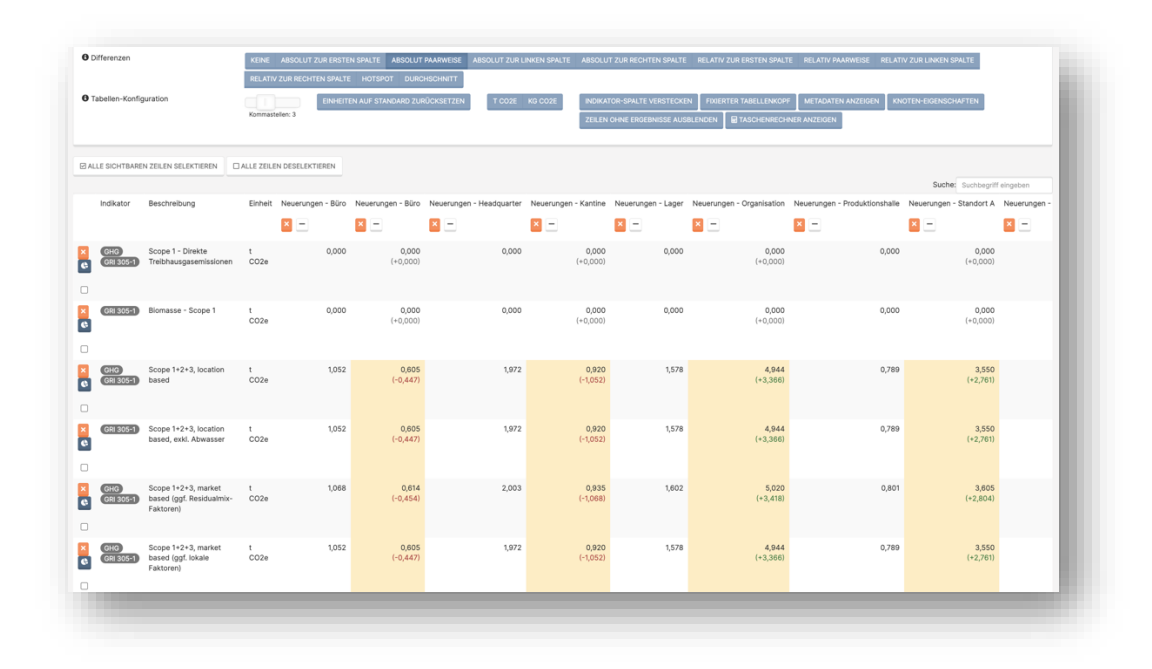

*Auswertungsbeispiel mit Differenzen-Auswahl "absolut paarweise"*

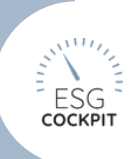

### <span id="page-36-0"></span>2.5.10Auswertung: Tabellen-Export-Funktion "transponiert" 28.03.2023

Der Tabellen-Export, besitzt nun eine weitere Export-Möglichkeit innerhalb dieser die Auswertungsvorlagen-Tabelle transponiert heruntergeladen werden kann. Die Tabellen-Spalten und Zeilen werden darin ausgetauscht, dies ermöglicht z.B. andere Filtermöglichkeiten der Daten außerhalb des Tools.

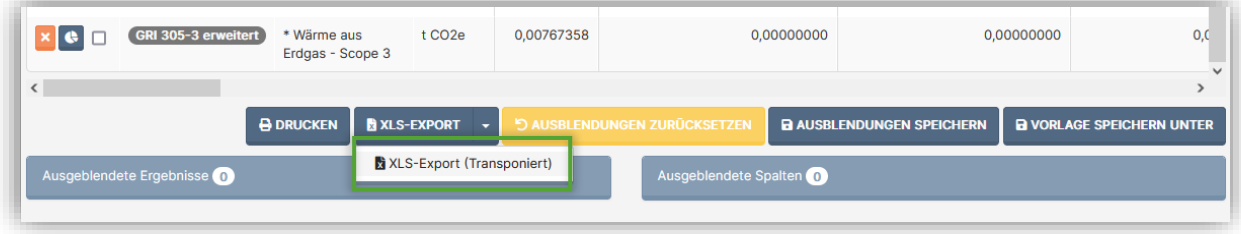

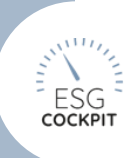

### <span id="page-37-0"></span>2.5.11Auswertung: Vorlagen Analysefunktion "Minima/Maxima" 28.03.2023

Im Einstellungsbalken der Auswertungsvorlagentabellen ist nun die Funktion "Minima/Maxima" verfügbar, welche pro Ergebniszeile den minimalen und maximalen Wert über alle Spalten farblich markiert.

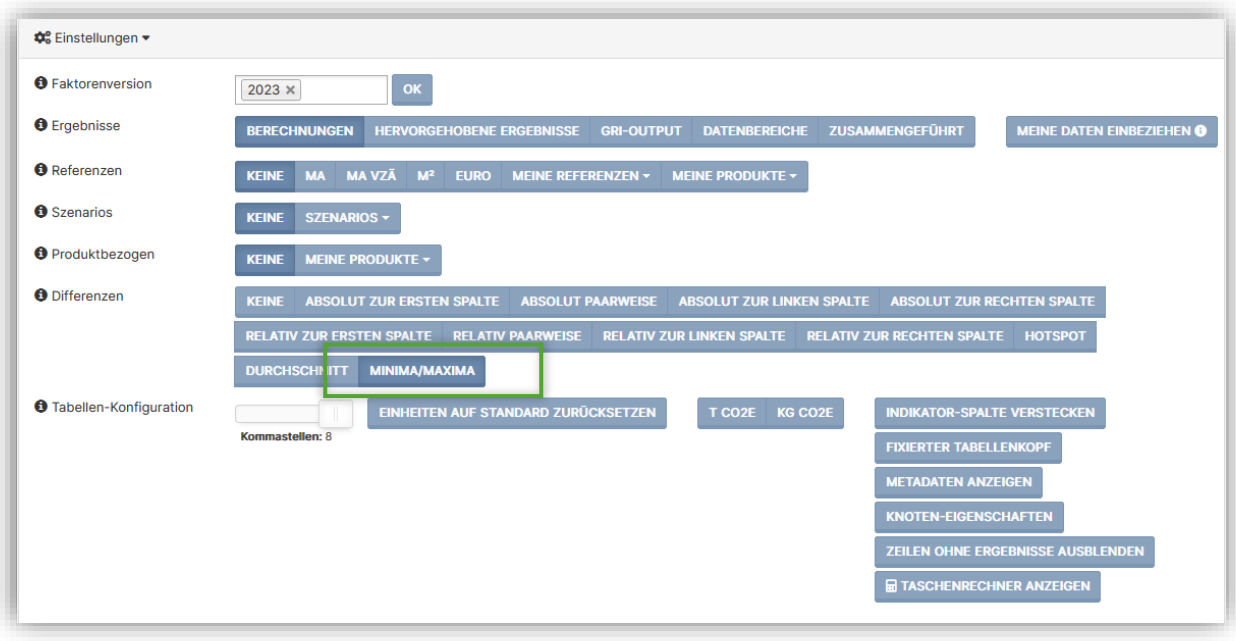

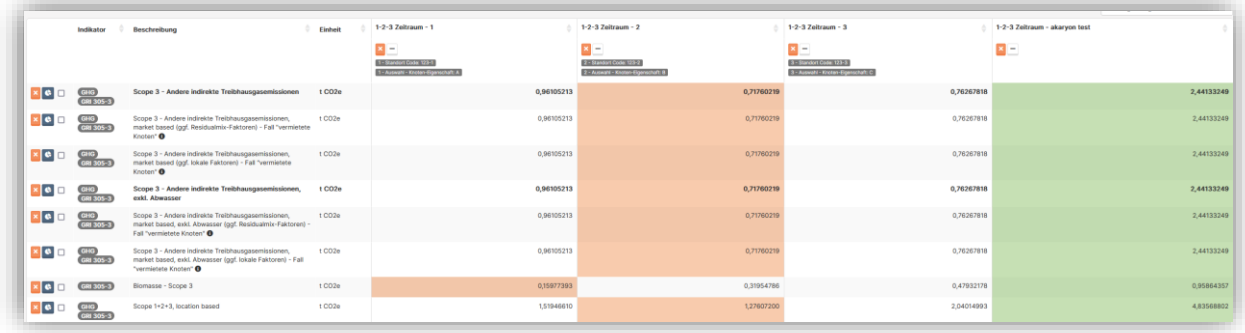

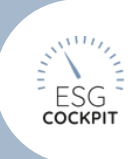

# <span id="page-38-0"></span>2.5.12Auswertung: Überblick Rankings

28.03.2023

Mittels dieses Überblicks können gewählte Zeiträume und/oder Knoten bzw. deren Werte nach ausgewählten Kennzahlen auf/absteigend gerankt werden. Weitere Infos wie konfigurierte Knoten-Eigenschaften oder Landeseinstellung der Knoten können mitausgegeben werden.

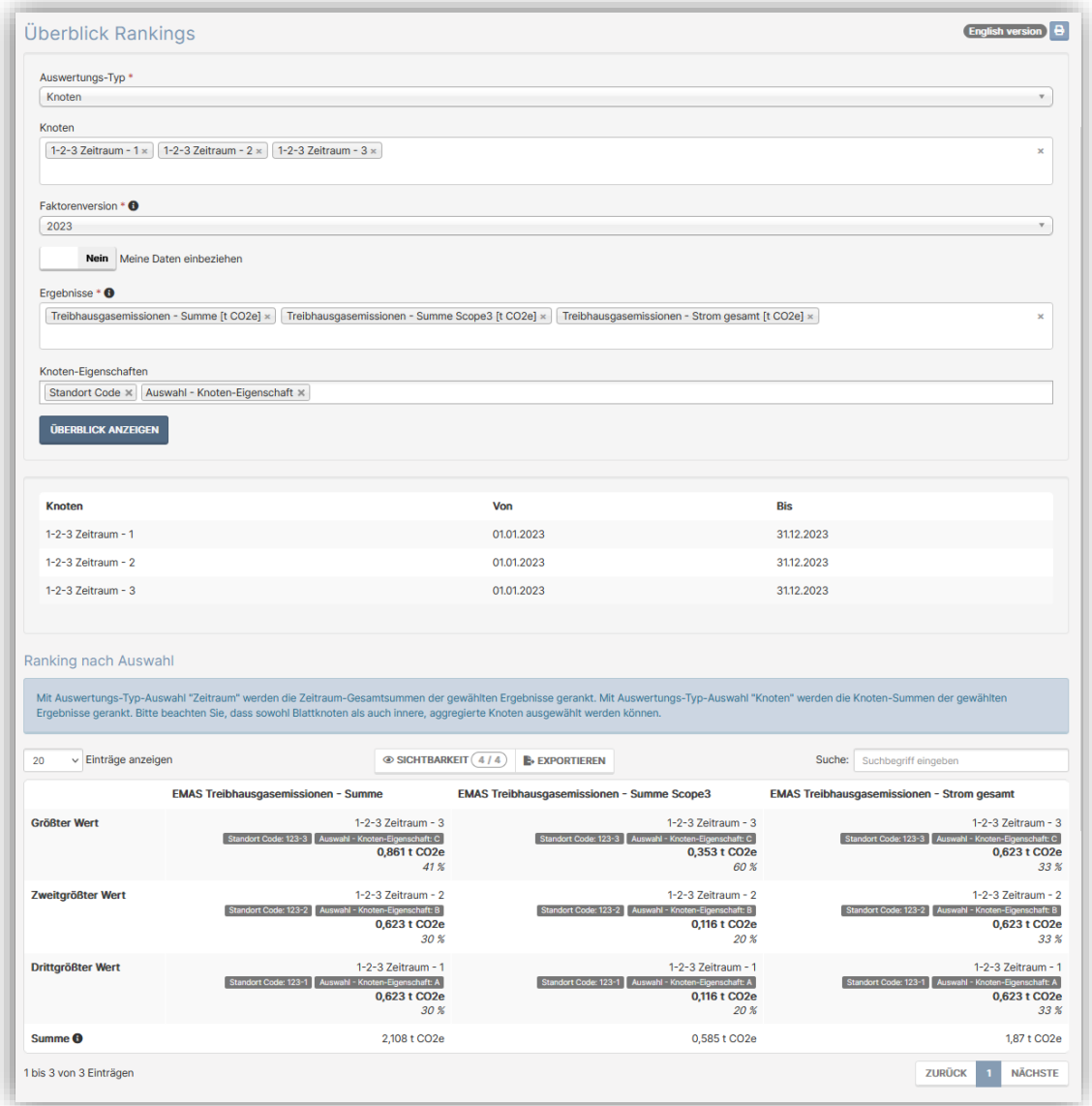

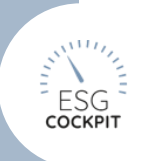

# <span id="page-39-0"></span>2.6 Datenspektrum

### <span id="page-39-1"></span>2.6.1 Dateneingabe >> Umwelt >> Material >> Datenbereich "Kältemittel und andere Gase": Neue Datensatz Kältemittel R452a

#### 06.02.2023

Im Datenbereich "Kältemittel und andere Gase" wurde dieser Datensatz ergänzt. Sofern dieser nicht benötigt wird, kann er unter *Stammdaten >> Datenkatalog* "global" oder Zeitraum-spezifisch deaktiviert werden.

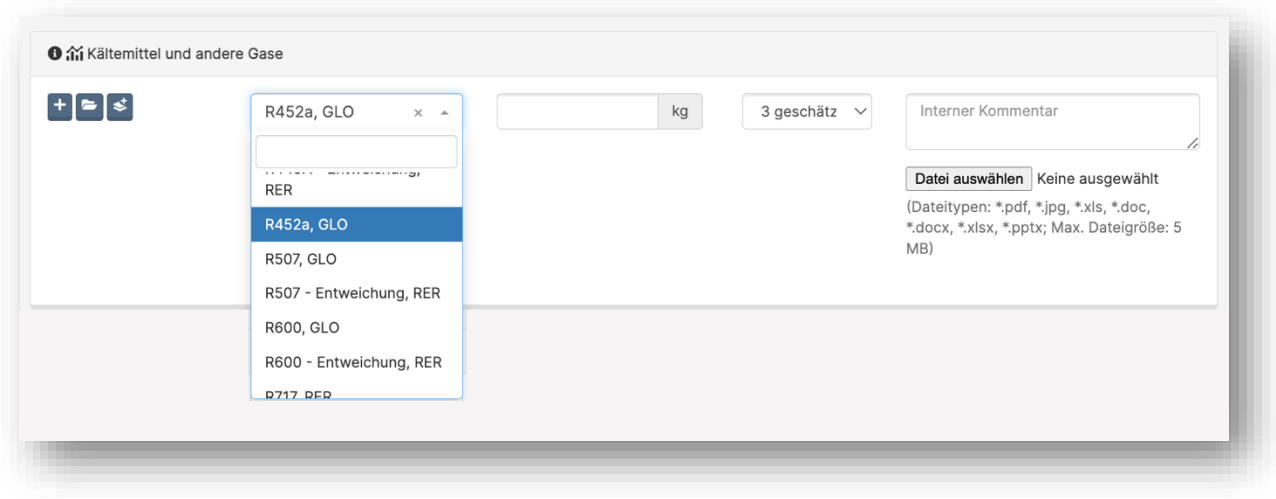

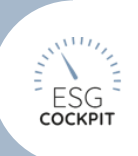

### <span id="page-40-0"></span>2.6.2 Dateneingabe >> Umwelt >> Material >> Datenbereich "Kältemittel und andere Gase": Neuer Datensatz flüssiger Stickstoff in kg

#### 06.02.2023

Im Datenbereich "Kältemittel und andere Gase" wurde dieser Datensatz ergänzt. Sofern dieser nicht benötigt wird, kann er unter *Stammdaten >> Datenkatalog* "global" oder Zeitraum-spezifisch deaktiviert werden.

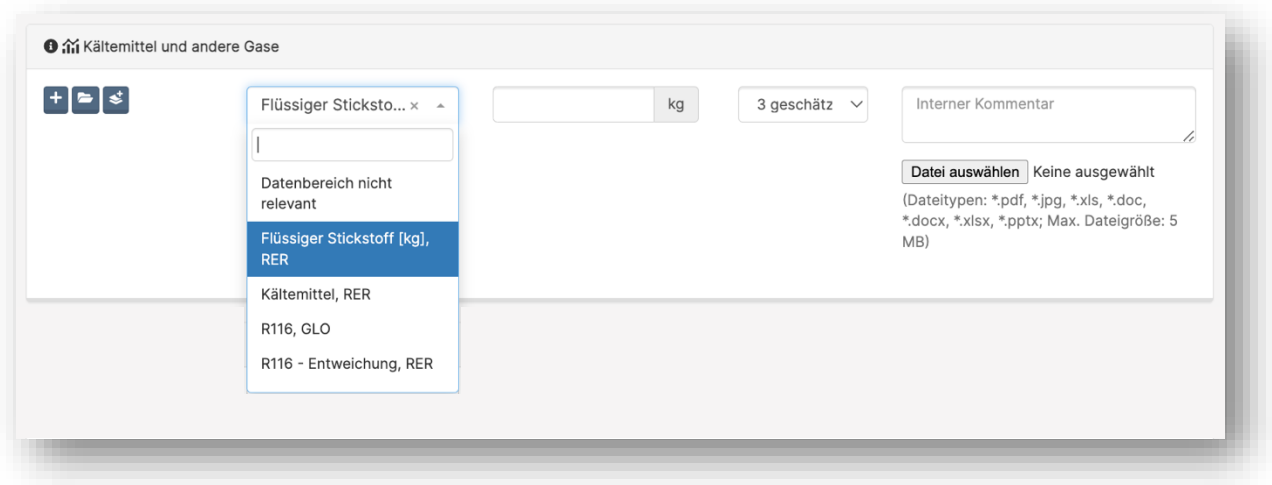

01.12.2022

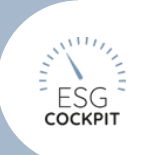

### <span id="page-41-0"></span>2.6.3 Dateneingabe >> Umwelt >> Material >> Datenbereich "Kältemittel und andere Gase": Stoffergänzungen

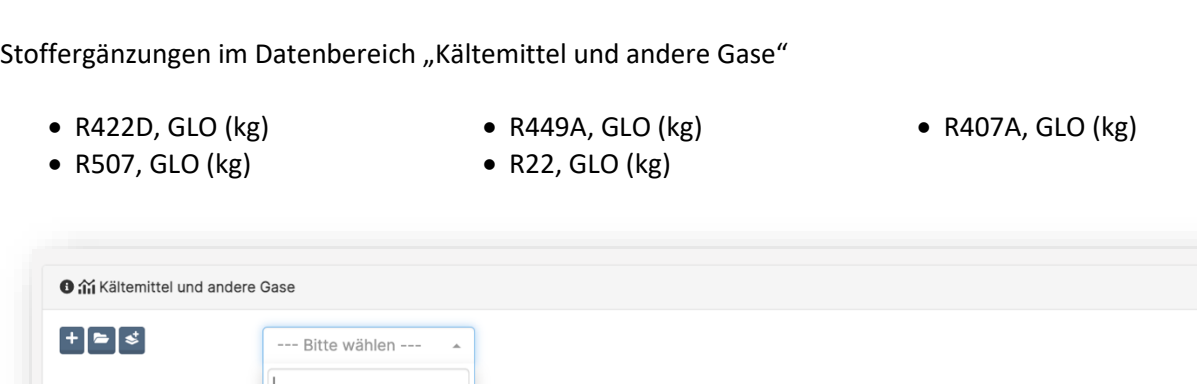

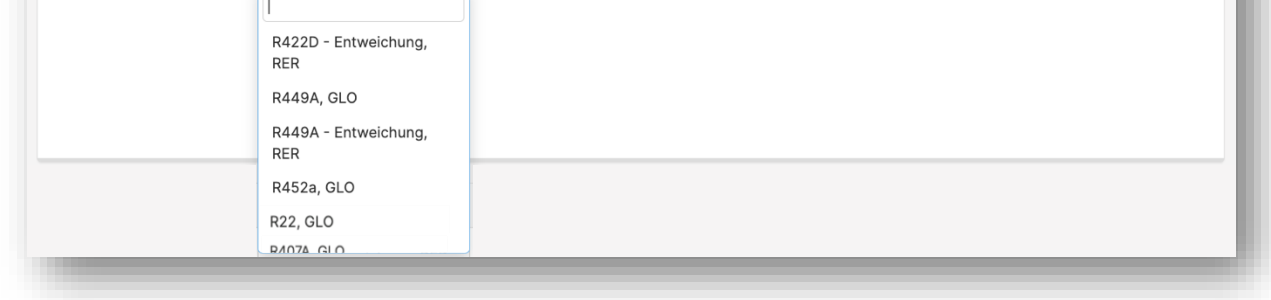

Zusätzlich stehen nun auch alle Kältemittel mit Entweichungsfaktoren (Nachfüllmengen) zur Verfügung. Zu erkennen sind diese durch das Suffix "- Entweichung". Da es sich bei der Entweichung von Kältemitteln um direkte Treibhausgasemissionen handelt, werden diese dem Scope1 zugordnet.

- R134a Entweichung
- R116 Entweichung
- R152a Entweichung
- R290 Entweichung
- R600 Entweichung
- R744 Entweichung
- R717 Entweichung
- R32 Entweichung
- R404a Entweichung
- R407c Entweichung
- R410a Entweichung
- R422D Entweichung
- R507 Entweichung
- R449A Entweichung
- R22 Entweichung
- R407A Entweichung

Falls diese neuen Stoffe nicht erwünscht sind, müssen diese unter *Stammdaten >> Datenkatalog* global oder zeitraumspezifisch deaktiviert werden.

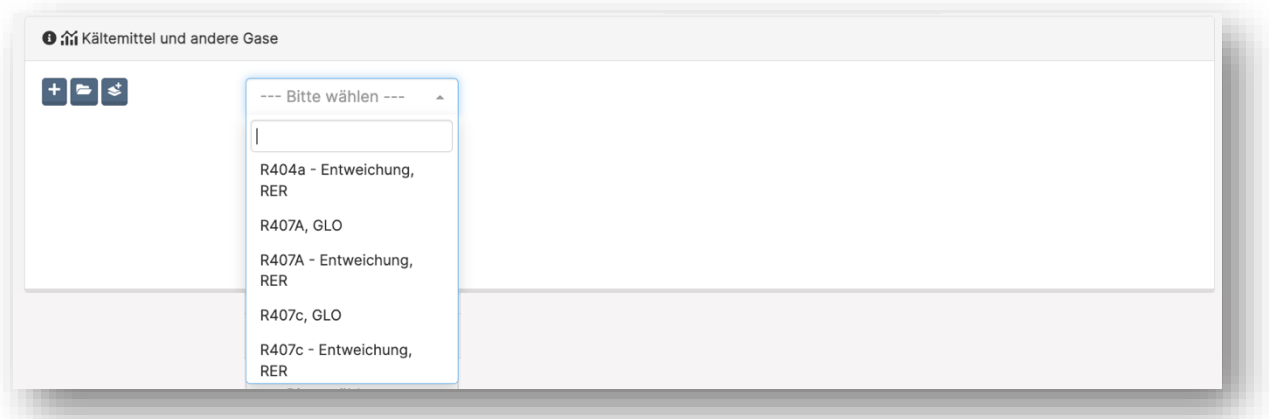

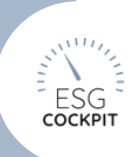

<span id="page-42-0"></span>2.6.4 Dateneingabe >> Umwelt >> Mobilität: Datenbereich "Personengeschäftsverkehr gemietete PKW UMS" und "Mitarbeitenden-Verkehr Individual-Fahrzeuge UMS" - neue Stoffe integriert

#### 01.12.2022

- PKW, Durchschnitt 2 Insassen
- PKW, Durchschnitt 4 Insassen

Falls diese nicht erwünscht sind, müssen diese unter *Stammdaten >> Datenkatalog* global oder zeitraumspezifisch deaktiviert werden.

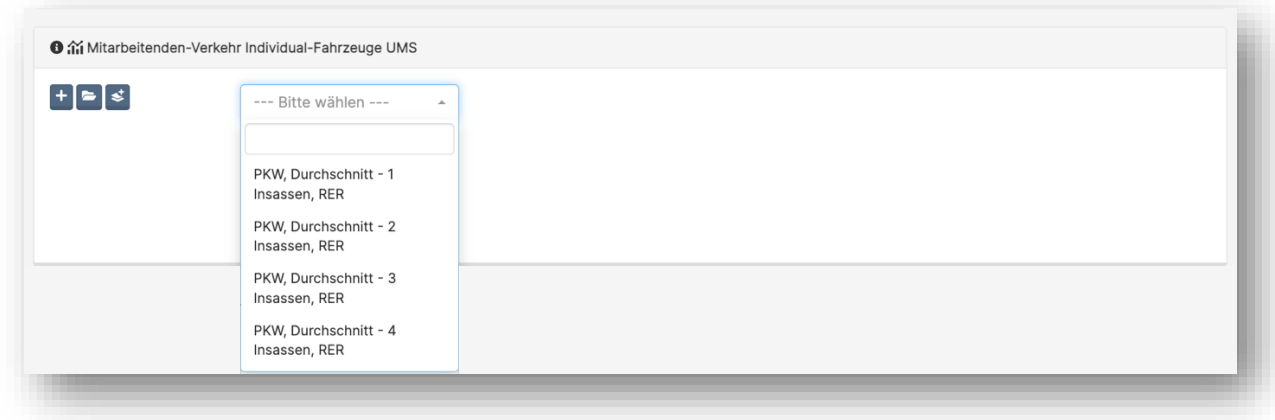

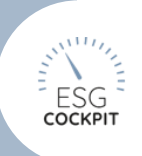

### <span id="page-43-0"></span>2.6.5 Dateneingabe >> Umwelt >> Transport: Neue Datensätze für "Paketdienst und Gütertransporte"

#### 07.11.2022

Folgende Stoffe stehen nun zusätzlich zur Verfügung:

- Lieferwagen <3,5t, RER (tkm)
- LKW 3,5t bis 16t, RER (tkm)
- LKW >16t, RER (tkm)

Falls diese Stoffe nicht benötigt werden, müssen diese "global" oder zeitraumspezifisch im Datenkatalog deaktiviert werden.

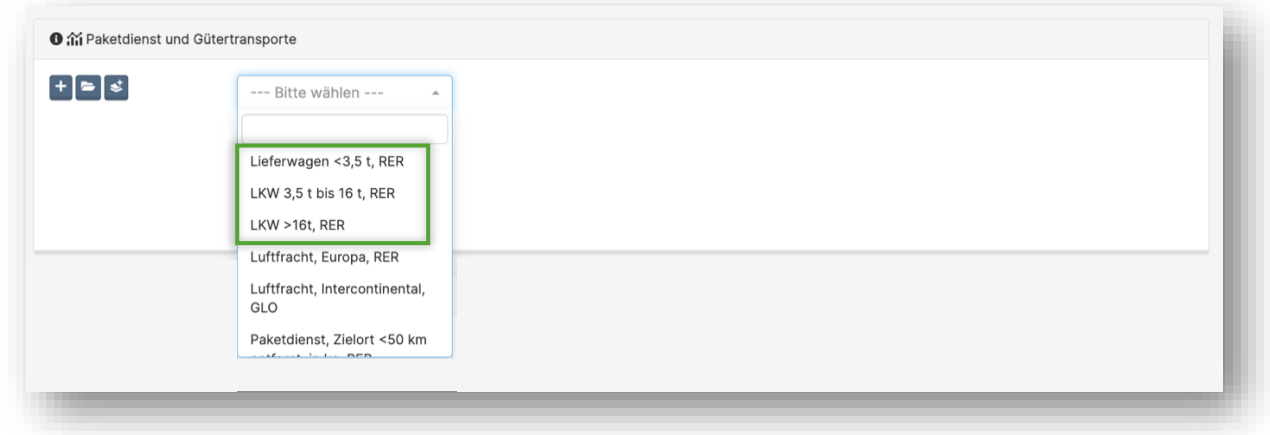

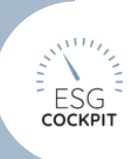

### <span id="page-44-0"></span>2.6.6 Dateneingabe Umwelt >> Energie: Fremdbezug Strom wurde weiter internationalisiert

#### 31.03.2023

Es stehen jetzt sämtliche internationale Strommix-Datensätze zur Verfügung. Die Auswahl wird unter Stammdaten >> Organigramm >> Knoten erstellen/bearbeiten Einstellung "Land" vorgefiltert. Weiters können unter Stammdaten >> Datenkatalog Datensätze weiter eingeschränkt werden.

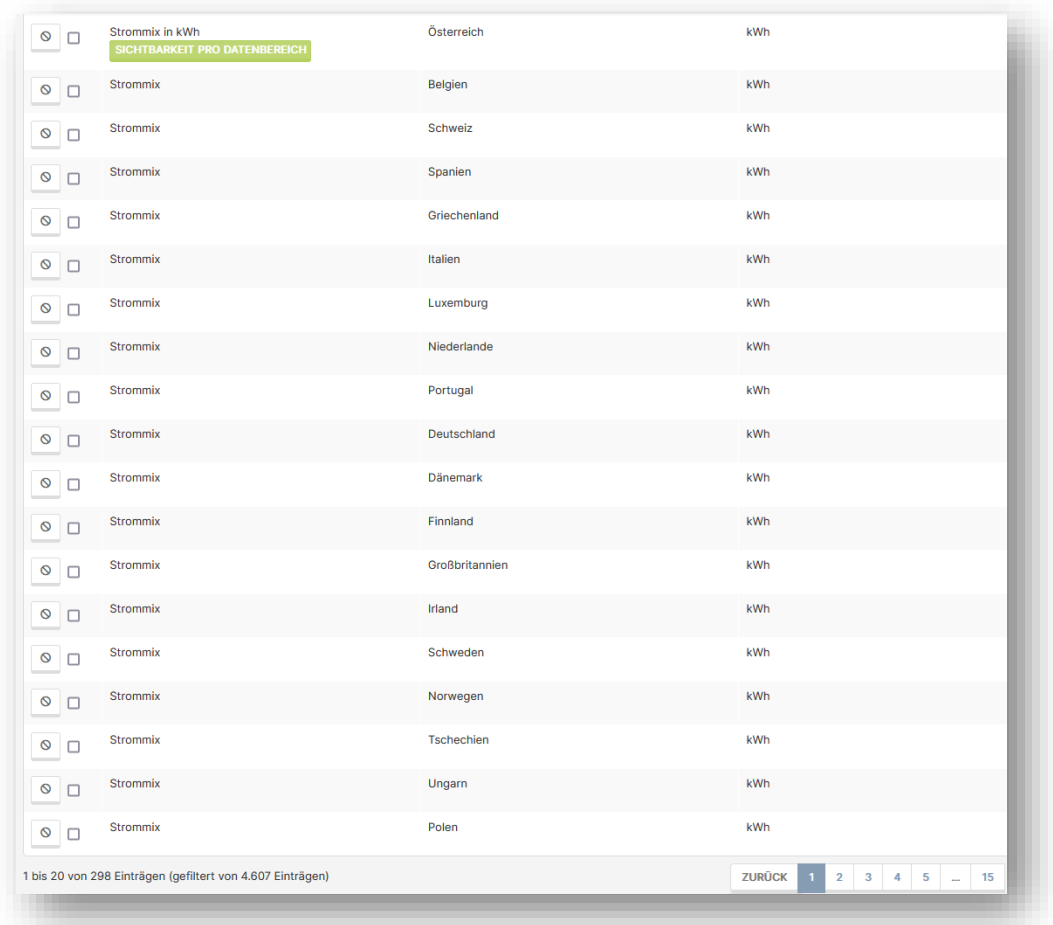

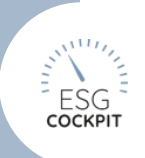

# <span id="page-45-0"></span>3 MODUL-SPEZIFISCH

<span id="page-45-1"></span>3.1 Taxonomie-spezifisch

### <span id="page-45-2"></span>3.1.1 Überarbeitungen des Moduls

#### 01.12.2022

#### **Stammdaten**

• Aktivitäten: Es kann nun entschieden werden, ob eine Wirtschaftsaktivität anhand einer in der Datenbank hinterlegten Haupt-Aktivität (genannte Aktivität aus Annex 1 Umweltziel "Klimaschutz") erstellt werden soll oder ob man eine "eigene Aktivität" anlegen möchte. Im Falle der eigenen Aktivitäten können taxonomiefähige als auch nicht-taxonomiefähige Wirtschaftsaktivitäten konfiguriert werden.

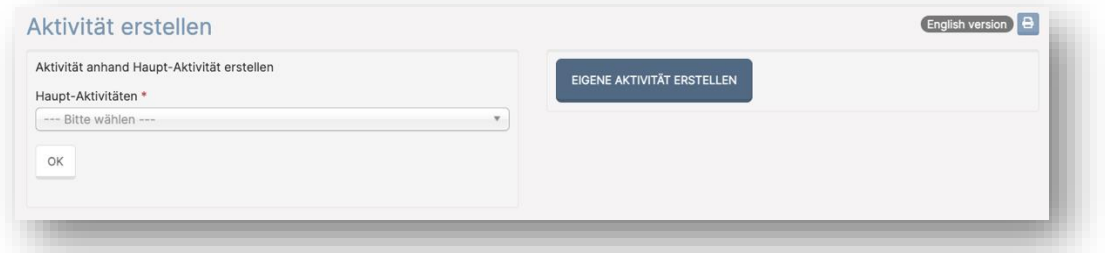

• Regeln: Es können nun Dateneingabe-unterstützende Regeln konfiguriert werden. Diese können sowohl rein textlich als auch "vergleichend" sein. Vergleichende Regeln vergleichen einen gesetzten Wert (z.B. Grenzwert laut VO-Angabe) mit einem im Tool errechneten Wert des Blattknotens. Für diese Vergleiche können alle Auswertungszeilen des Tools verwendet werden, inkl. *"Meine Daten"* und *"Meine Kennzahlen"*.

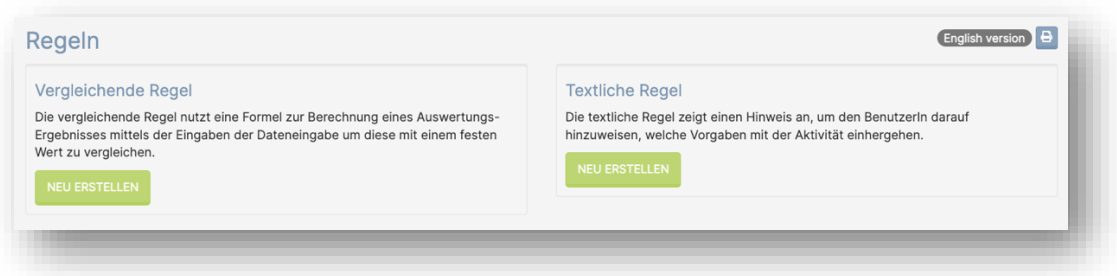

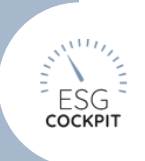

### **Dateneingabe**

• Die Taxonomie-Dateneingabe wurde wieder strukturell verbessert. Pro Aktivität finden sich die Felder zu Umsatz, CapEx, OpEx sowie die Reiter je Umweltziel geteilt in "Beitrag" und "DNSH". Je Annex (derzeit vor allem Anney 1) werden extra Bewertungsblöcke angezeigt. Alle Angaben können mittels Nachweissetzung, Kommentar bzw. Dateiupload nachvollziehbar dargestellt werden.

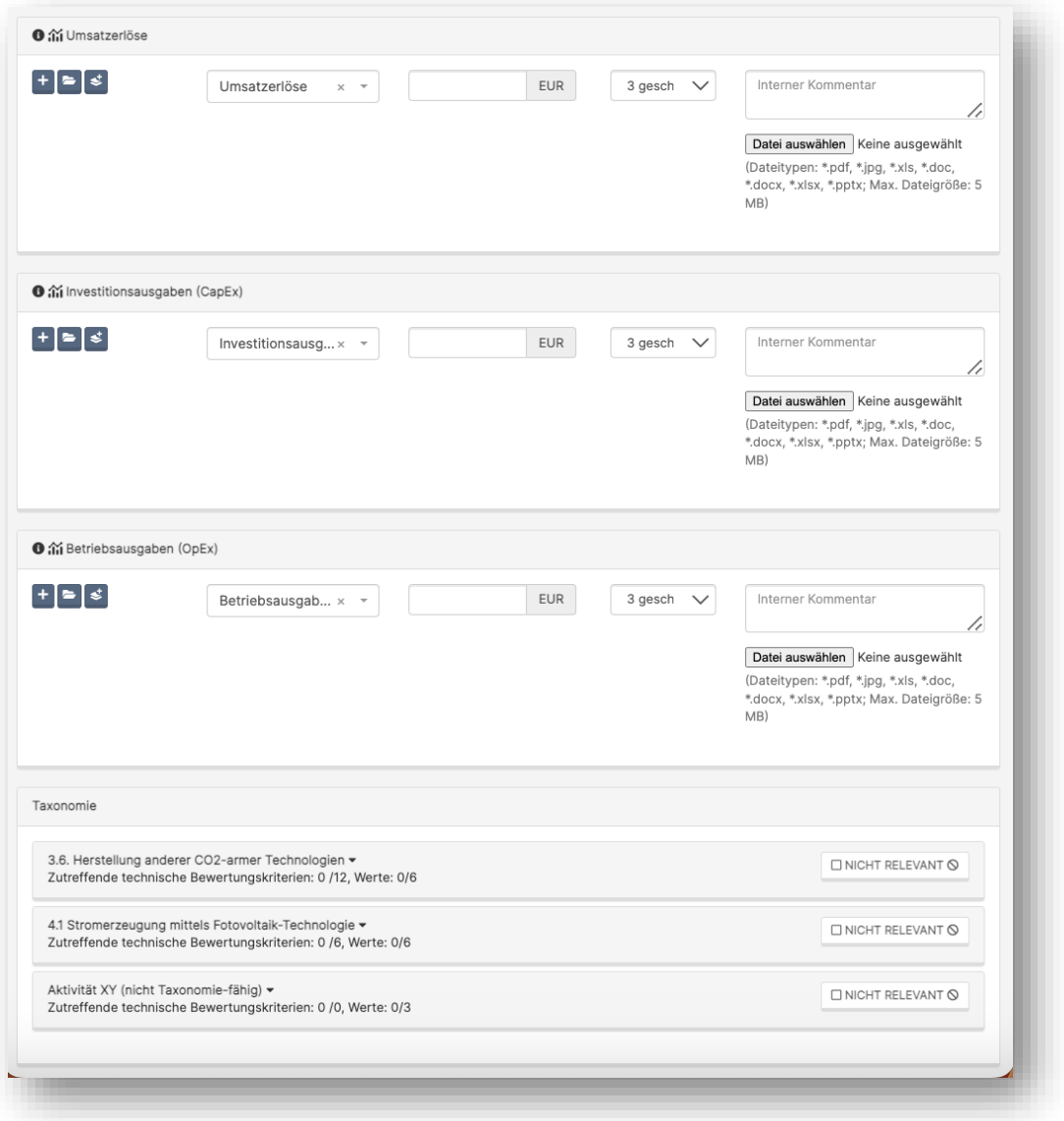

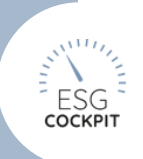

# <span id="page-47-0"></span>3.1.2 Neuerungen im Modul "Taxonomie"

#### 16.01.2023

### **Stammdaten**

• Es stehen nun alle Aktivitäten des Umweltziels "Klimaschutz" in den *Stammdaten* als Haupt-Aktivitäten zur Verfügung - Taxonomie-Funktionen stehen nun in englischer Sprache zur Verfügung

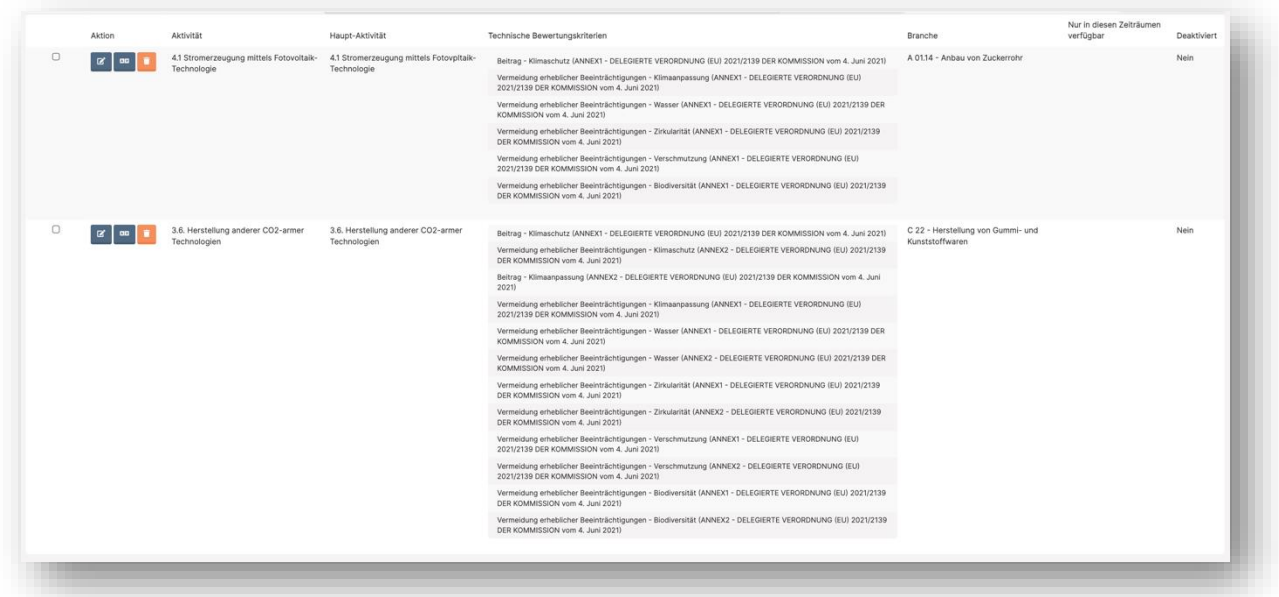

• Taxonomie-Entitäten können nun in den *Stammdaten* übersetzt werden (Anlage in DE --> Übersetzung in EN)

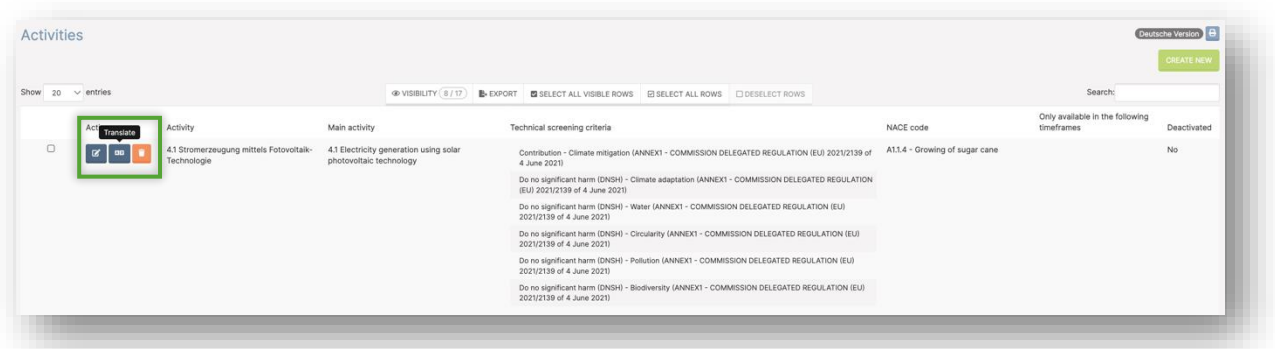

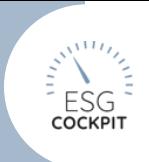

#### <span id="page-48-0"></span>→ *Neuerungen im Modul "Taxonomie"*

#### **Dateneingabe**

• Aktivitäten können nun als "Nicht relevant" eingestuft werden. Ein Kommentar-Feld steht diesbezüglich zur Erhaltung der Nachvollziehbarkeit zur Verfügung

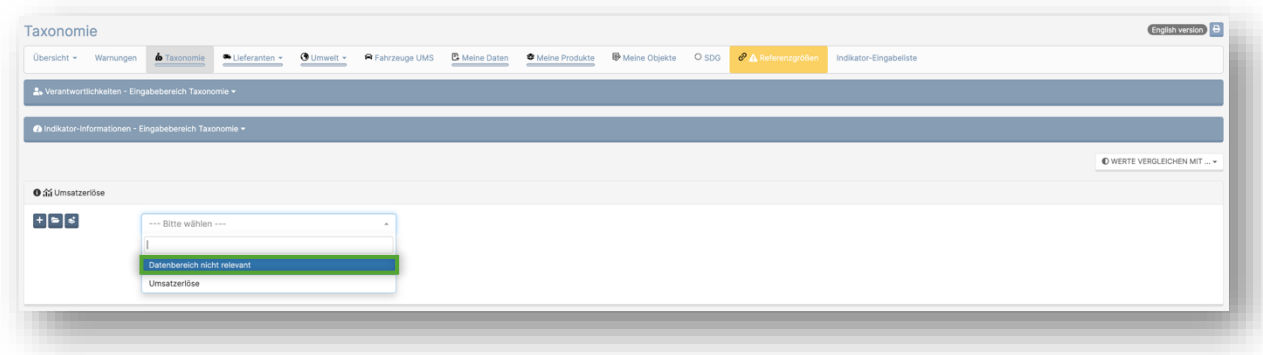

• technische Bewertungskriterien mit Beschreibung "Keine Angabe" müssen mit Erfüllungsstand "Ja" dokumentiert werden

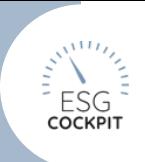

#### <span id="page-49-0"></span>→ *Neuerungen im Modul "Taxonomie"*

• "Ausprägungsanteile", die Aktivitätsfelder zu Umsatz, Capex und Opex stehen in zwei Varianten zur Verfügung, Doku der getroffenen Einstellungen (1. Zeile - kann je nach Einstellung konform sein) und "Nicht-konformer" Rest (2. Zeile)

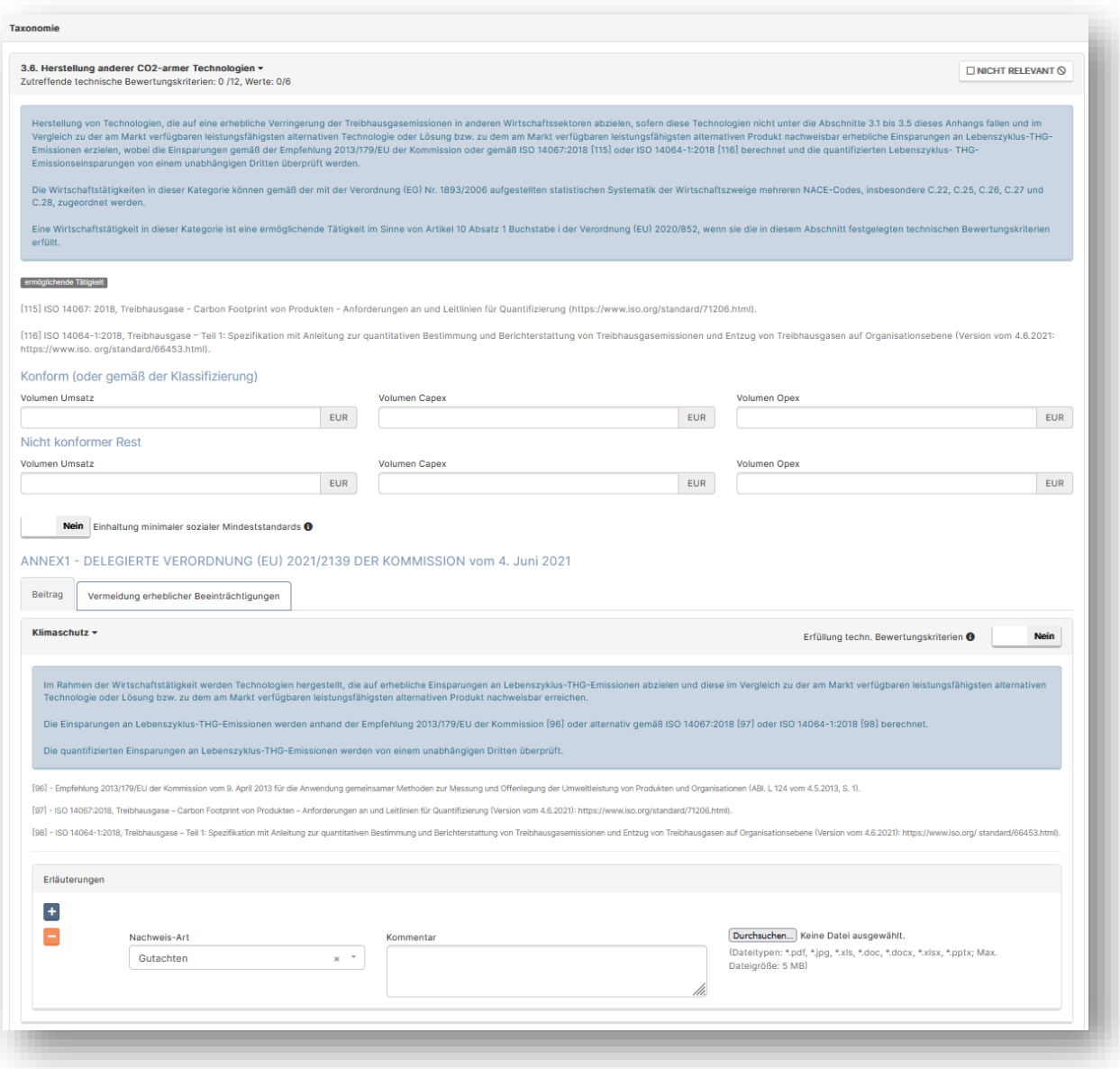

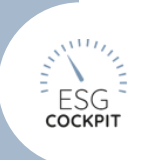

#### <span id="page-50-0"></span>→ *Neuerungen im Modul "Taxonomie"*

• Monetäre Wert-Felder der Taxonomie-Dateneingabe stehen in der jeweiligen Währung des Knotens zur Verfügung, Stammdaten-Umrechnungsfunktionen Euro-Fix und Fremdwährung-Fix werden beachtet. Die Auswertungen finden in Euro statt.

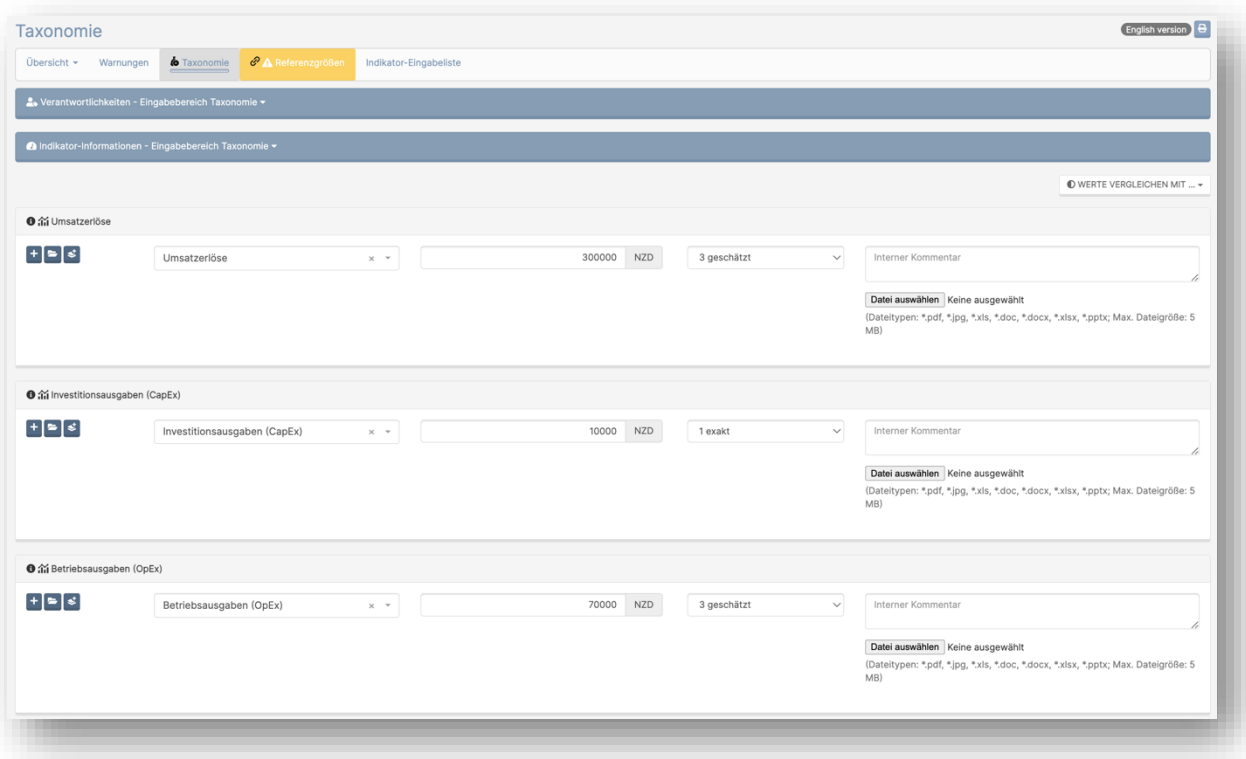

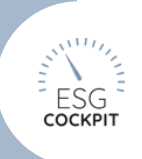

### <span id="page-51-0"></span>3.1.3 Stammdaten >> Aktivitäten: Hauptaktivitäten des Ziels "Anpassung an den Klimawandel" (ANNEX II) verfügbar

#### 01.03.2023

Unter *Stammdaten >> Aktivitäten >> Neu erstellen* können nun die Hauptaktivitäten und technischen Bewertungskriterien des Ziels "Anpassung an den Klimawandel" (ANNEX II) ins Tool übernommen werden.

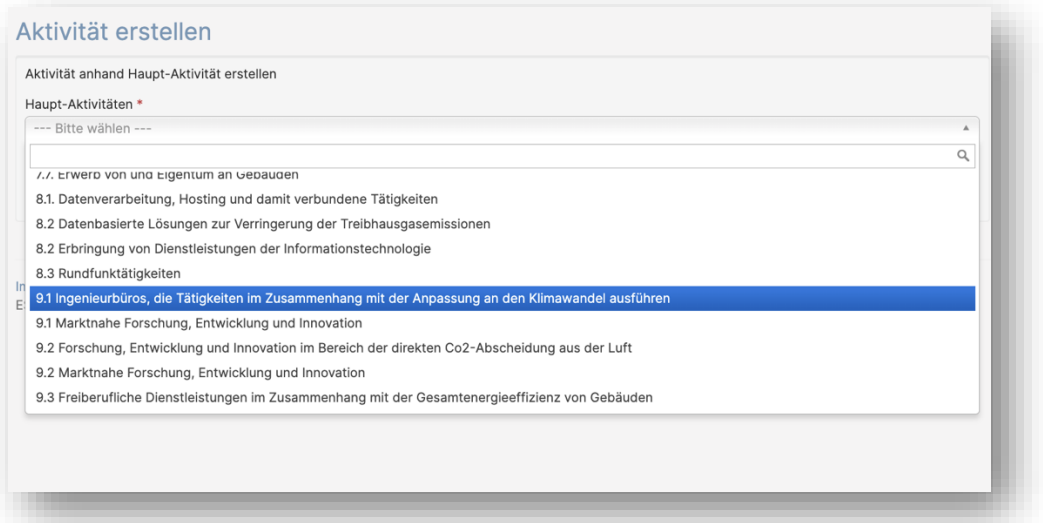

### <span id="page-51-1"></span>3.1.4 Stammdaten >> Aktivitäten: Eigene Aktivitäten ohne technische Bewertungskriterien sind automatisch Nicht-Taxonomie-fähig

#### 16.02.2023

Dateneingabe Zeile "Konform (oder gemäß der Klassifizierung)" ist demnach in der Dateneingabe nicht mehr sichtbar. Es kann nur noch die Zeile "Nicht konformer Rest" befüllt werden. Hinweis an Admins: Sofern Sie eigene Aktivitäten ohne technische Bewertungskriterien (= Nicht-Taxonomie-fähige Aktivitäten) in den Stammdaten vor dem Update angelegt haben, speichern Sie deren Konfiguration nochmals unter *Stammdaten >> Aktivitäten* ab (Klick auf Bearbeiten und gleich auf Speichern). So werden eventuelle ungültige Dateneintragungen der ehemaligen Zeile "Konform (oder gemäß der Klassifizierung)" gelöscht und der Count der Dateneingabe korrigiert.

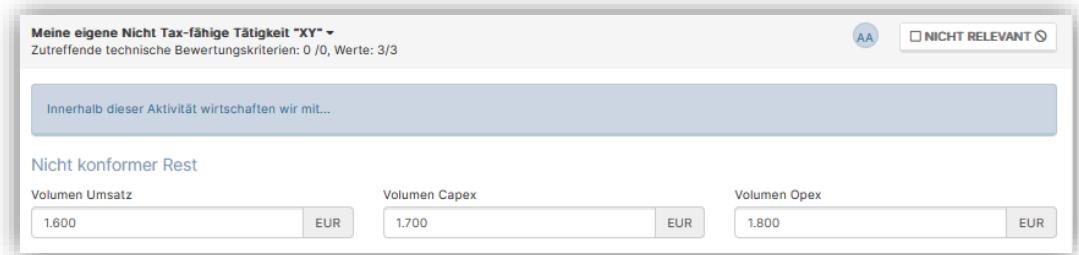

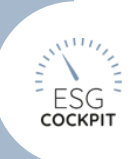

### <span id="page-52-0"></span>3.1.5 Auswertung >> Taxonomie: Update Auswertungsfunktionen

06.02.2023

• *"Taxonomie - Konformität"* prüft Ihre Aktivitäten auf Konformität und gibt Spalten angelehnt an die EFRAG-Tabelle aus. Diese Auswertung kann je Annex/Umweltziel und in den Auswertungstypen Volumen Umsatz, Volumen Capex, Volumen Opex aufgerufen werden.

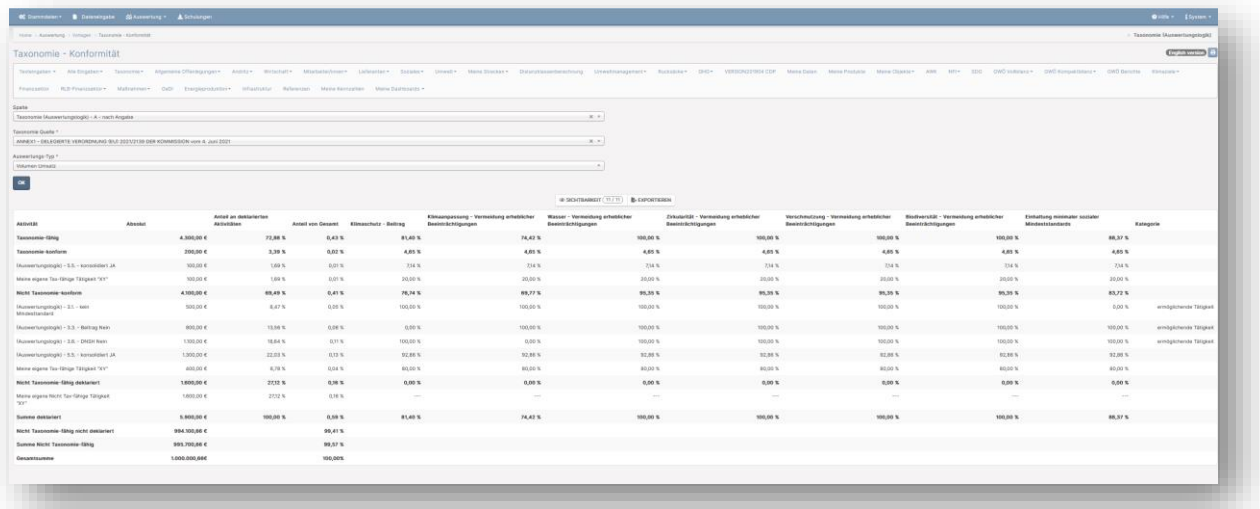

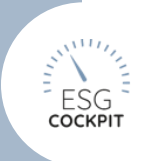

#### <span id="page-53-0"></span>→ *Auswertung >> Taxonomie: Update Auswertungsfunktionen*

• *"Taxonomie - Details"* stellt die 1:1 Dateneingaben der Eingabezeile "Konform (oder gemäß der Klassifizierung)" und Einstellungen der technischen Bewertungskriterien dar. Es kann zwischen verschiedenen Ansichten ausgewählt werden Anzahl, Volumina Umsatz, Capex, Opex und deren Prozentansichten.

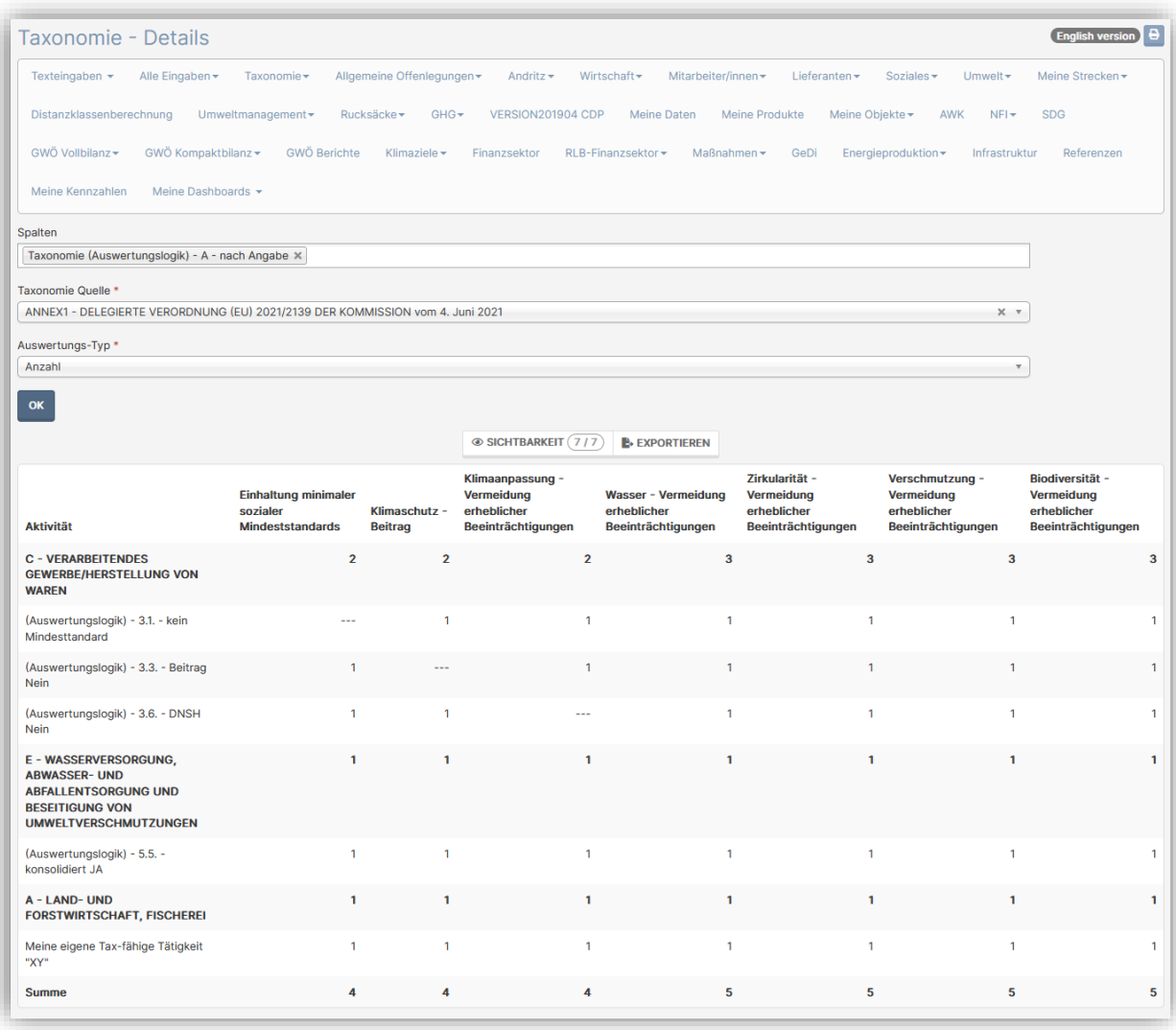

 *Ansicht der Auswertung Taxonomie - Details mit Auswertungs-Typ "Anzahl"*

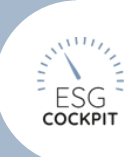

### <span id="page-54-0"></span>3.1.6 Auswertung >> Taxonomie >> Konformität: Taxonomie-Auswertung "Taxonomie - Konformität" um KPI-Grafiken erweitert

#### 16.02.2023

Es wurden Grafiken zu Darstellung der Werte und Anteile nicht/Taxonomie-fähiger und nicht/Taxonomie-konformer Aktivitäten ergänzt. Die Grafiken reagieren farblich auf die eingestellten Farben der User:innen-Profileinstellung.

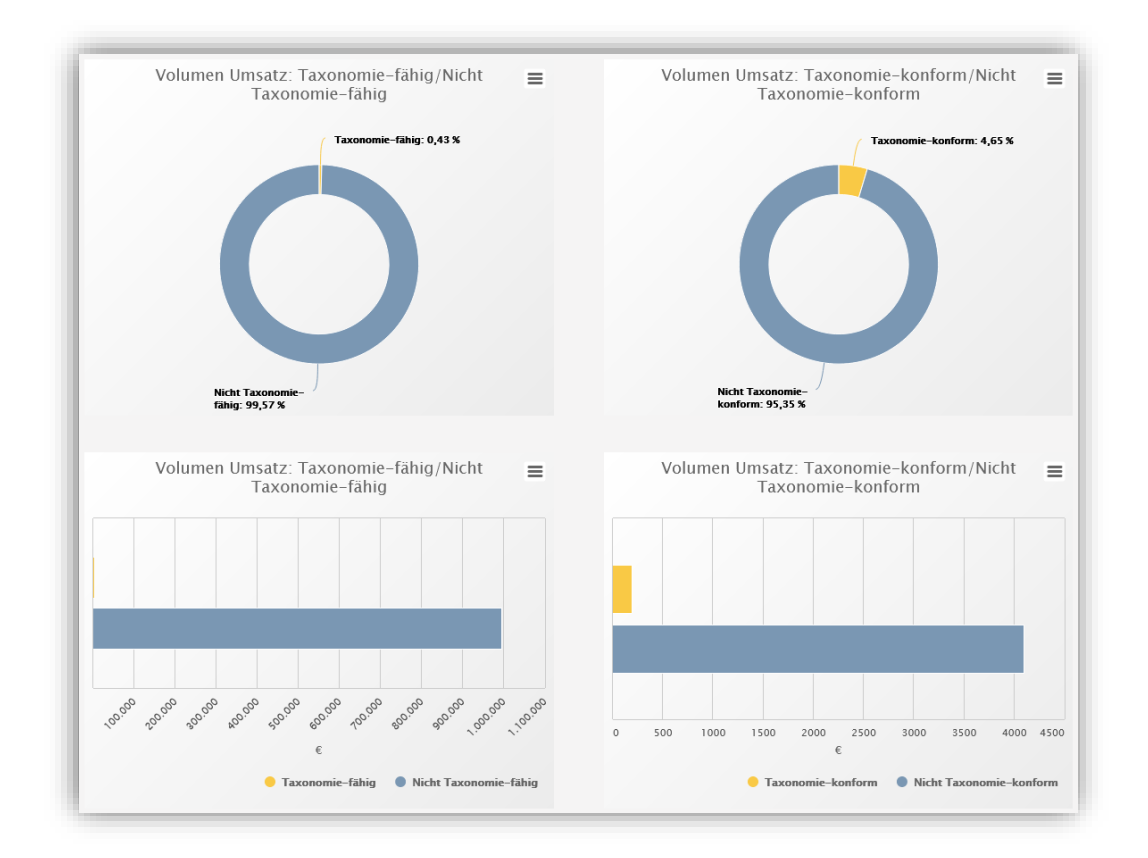

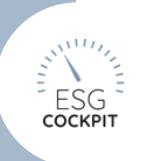

### <span id="page-55-0"></span>3.1.7 NEU: Auswertung >> Taxonomie >> Werte

#### 16.02.2023

Diese Auswertungen liefert Ihnen die Dateneingabe-Werte der monetären Felder der konfigurierten Taxonomie-Aktivitäten, je nach konfigurierten Spalten der Auswertungsvorlage.

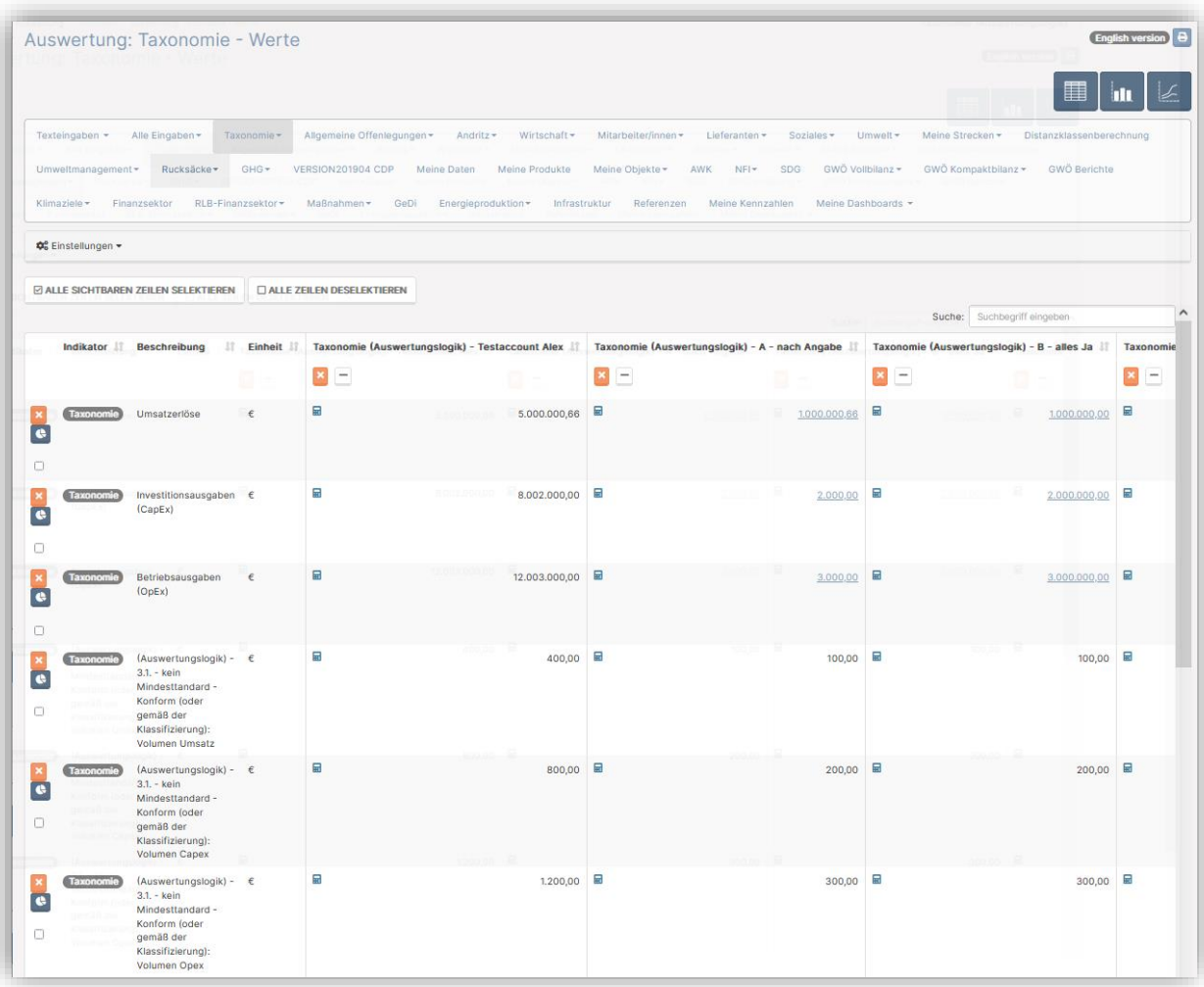

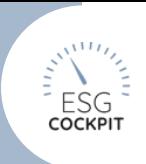

### <span id="page-56-0"></span>3.2 EMAS-spezifisch

### <span id="page-56-1"></span>3.2.1 Auswertung >> Umweltmanagement >> Mobilität: neue Auswertungen zu zurückgelegten km pro Typ-Antriebsart

#### 01.12.2022

Diese Auswertungen fassen alle zurückgelegten km pro Fahrzeugtyp/Antriebsart-Kombi zusammen, heißt es werden z.B. die zurückgelegten km alle PKW mit Benzin- Antrieb oder alle LKW mit Diesel-Antrieb zusammengefasst.

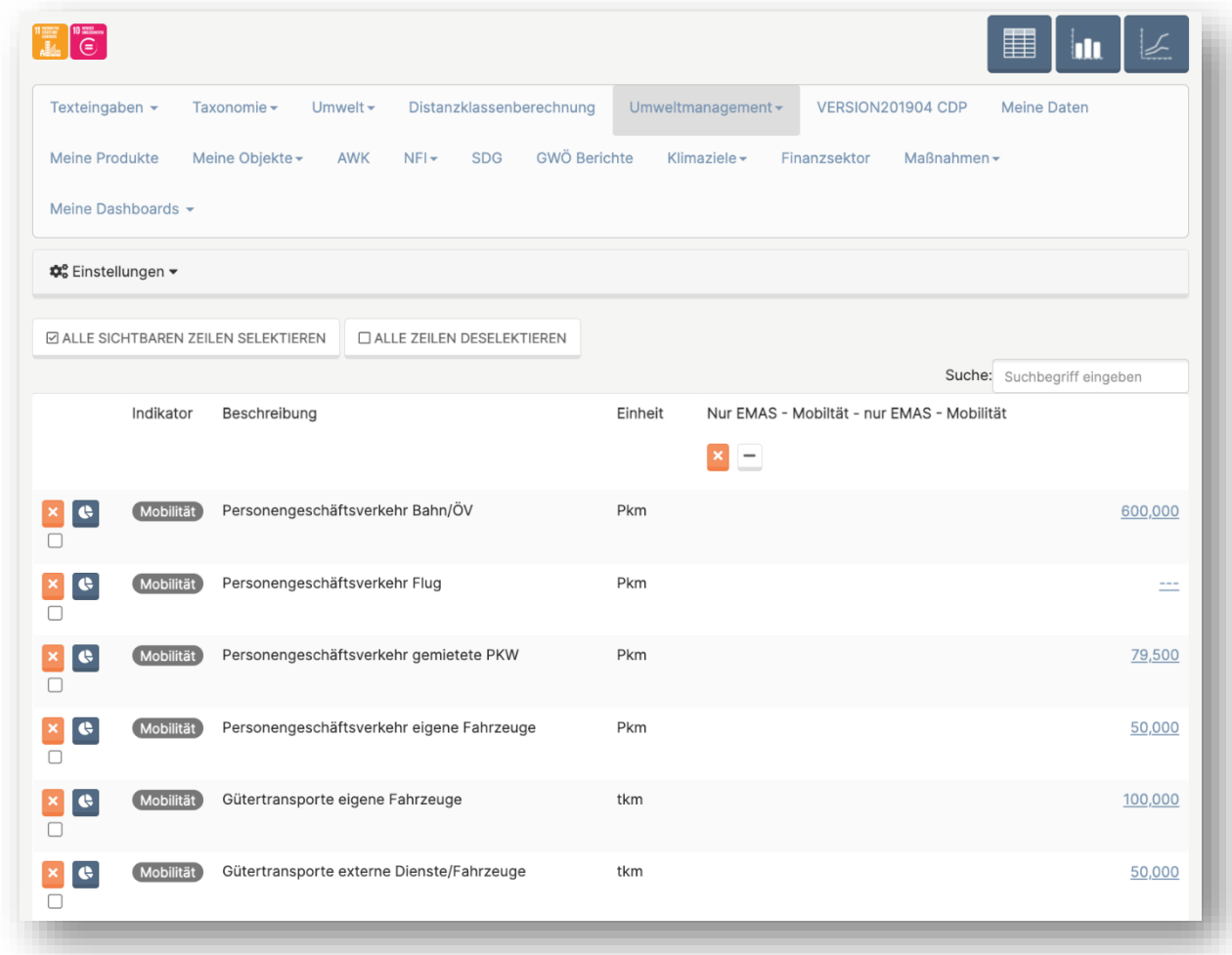

### <span id="page-56-2"></span>3.2.2 NEU: Auswertung >> Überblick Klimabilanz

### 30.11.2022

Der Überblick Klimabilanz fasst nötige Tool-Informationen zum Erstellen einer Klimabilanz zusammen. Des Weiteren kann ein Klimabilanz Report als Microsoft Word-Dokument heruntergeladen werden. Dieser Report beinhaltet vorgefertigte Texte und Text-Anpassungsstellen des österreichischen Umweltbundesamts, sowie die nötigen Tabellen und Grafiken des Tools. Dieser Report kann für ganze Zeiträume oder einzelne Knoten erstellt werden. Derzeit nur für Modul EMAS verfügbar.

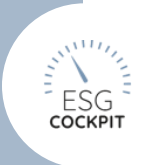

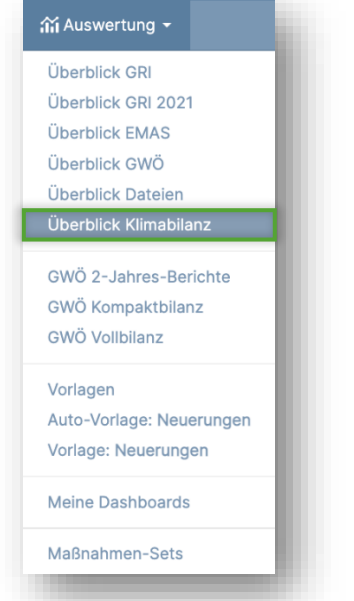

*"Überblick Klimabilanz" im Drop-Down Menü "Auswertung"*

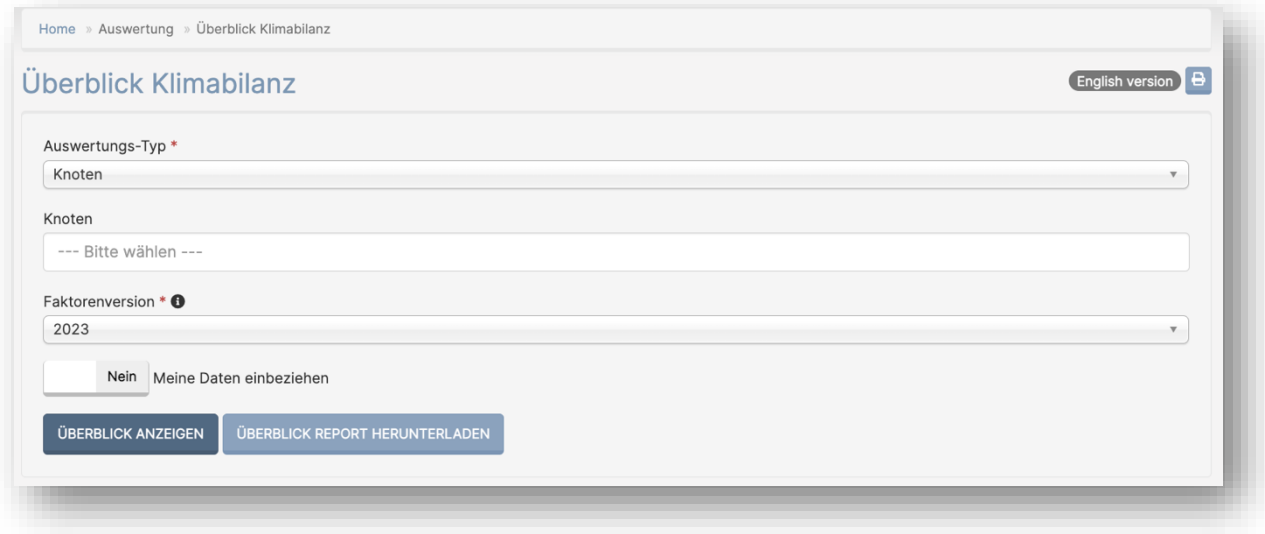

*Ansicht Seite: "Überblick Klimabilanz"*

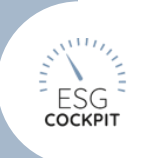

### <span id="page-58-0"></span>3.2.3 Dateneingabe >> Umwelt >> Material >> Datenbereich "Kantine (Speisen) UMS": neuer Stoff "Speisen mit Fisch"

#### 01.12.2022

Der Stoff "mit Fisch" steht nun zur Auswahl, falls er nicht erwünscht ist muss dieser unter *Stammdaten >> Datenkatalog* global oder zeitraumspezifisch deaktiviert werden.

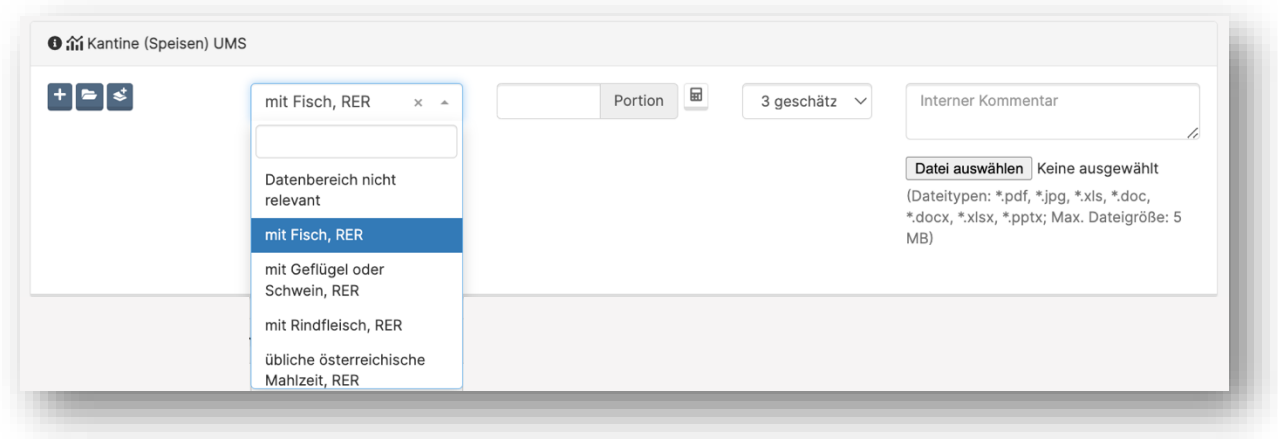

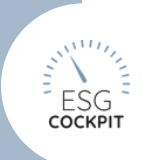

### <span id="page-59-0"></span>3.3 GRI-spezifisch

### <span id="page-59-1"></span>3.3.1 Stammdaten >> Indikatoren: Tool-Integration von Indikator "GRI 306-3 2016 Erheblicher Austritt schädlicher Substanzen"

#### 01.03.2023

Auf Grund seiner weiteren Anwendung im GRI Update 2021 wurde der Indikator "GRI 306-3 Erheblicher Austritt schädlicher Substanzen" des "Alt"-GRI-Standards "GRI 306 Abwasser und Abfall 2016" neu in das Tool integriert. Sofern dieser nicht erhoben werden soll, muss dieser unter *Stammdaten >> Indikatoren* "global" oder zeitraumspezifisch deaktiviert werden.

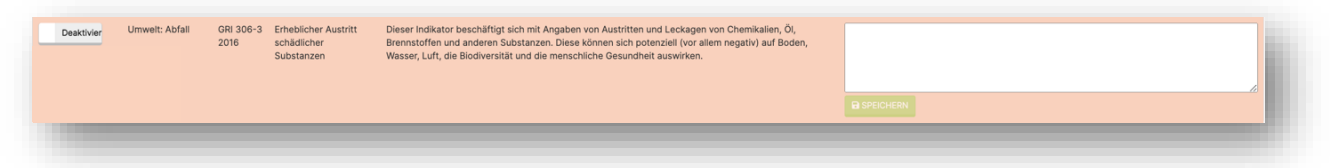

### <span id="page-59-2"></span>3.3.2 Stammdaten >> Indikatoren: GRI-Indikatoren GRI 419-1 und 307-1 wurden mit GRI Update 2021 "eingestellt"

### 01.12.2022

Diese Indikatoren wurden im ESG-Cockpit versioniert und sollen in neuen Zeiträumen nicht mehr verwendet werden (Hinweis im Indikator-Text "DIESER INDIKATOR IST NICHT MEHR AKTUELL (durch GRI 2-Update 2021 - GRI xy ). Wir empfehlen ihn zu deaktivieren.").

Diese Indikatoren wurden von GRI zurückgezogen, weil deren Content in den universalen GRI2 eingebaut wurde.

- ESG-VERSION 2016 GRI 419-1 (ehem. G4 SO8)
- IT Eingabeseiten IT Name IL Langname I Beschreibung li Wesentlichkeitsanalyse DIESER INDIKATOR IST NICHT MEHR AKTUELL (durch GRI 2-Update 2021 - GRI 2-27). Wir empfehlen ihn zu deaktivieren. ihn zu deaktivieren.<br>
ein durchteinhaltung von Umweltschutzgesetzen und -Verordnungen innerhalb einer Organisation kann<br>
ein Indikator (Iir die Fähigkeit der Geschäftsführung sein, die Einhaltung bestimmter Performance-<br>
P **2016 GR** DIESER INDIKATOR IST NICHT MEHR AKTUELL (durch GRI 2-Update 2021 - GRI 2-27). Wir empfehlen vier Soziales:<br>Gesellschaft DIESER INDIKATOR IST NICHT MEHR AKTUELL (durch GRI 2-Update 2021 - GRI 2-27). Wir empfehlen<br>Ihn zu deaktivieren.<br>Ihn zudektivieren.<br>Die Nichteinhaltung von Gesetzen und Vorschriften im sozialen und wirtschaftlichen Bereich 2016 GRI<br>419-1<br>(ehem. G)
- ESG-VERSION 2016 GRI 307-1

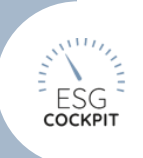

### <span id="page-60-0"></span>3.3.3 Auswertung >> Überblick GRI 2021: Umbenennung Überblick GRI 2023 in Überblick GRI 2021

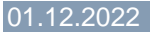

Damit Konsistenz mit GRI vorliegt, welche das Update selbst "GRI Update 2021" nennt.

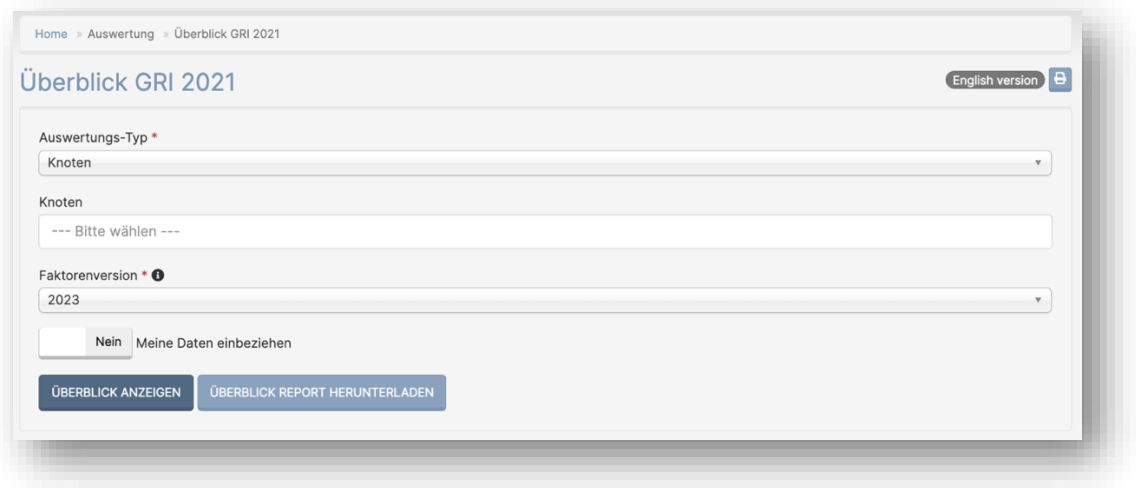

### <span id="page-60-1"></span>3.3.4 Auswertung >> Überblick GRI 2023

#### 13.10.2022

Unter Hauptnavigationsmenüpunkt *"Auswertung"* finden Sie nun den neuen "Überblick GRI 2023". Dieser kann wie bisher für Knoten, Zeiträume und Zeitraumvergleiche verwendet und als Dokument heruntergeladen werden. Die meisten Veränderungen gibt es im Bereich der Mitarbeitenden-Kennzahlen, hier werden nun neue GRI2 (GRI 2- 7, 2-8 und 405-1, 405-2) Kennzahlen verarbeitet und beispielsweise auch das 3. Geschlecht berücksichtigt.

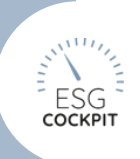

### <span id="page-61-0"></span>3.3.5 Auswertung >> Überblick GRI: neue Indikator- oder Datenbereichs-Anzeige

#### 05.10.2022

In den Statistik-Icons der Überblick Grafiken und Tabellen wird nun auf verwendete Indikatoren bzw. Datenbereiche hingewiesen. Diese Listen gehen ebenfalls in die Überblick Dokumenten-Downloads mit ein.

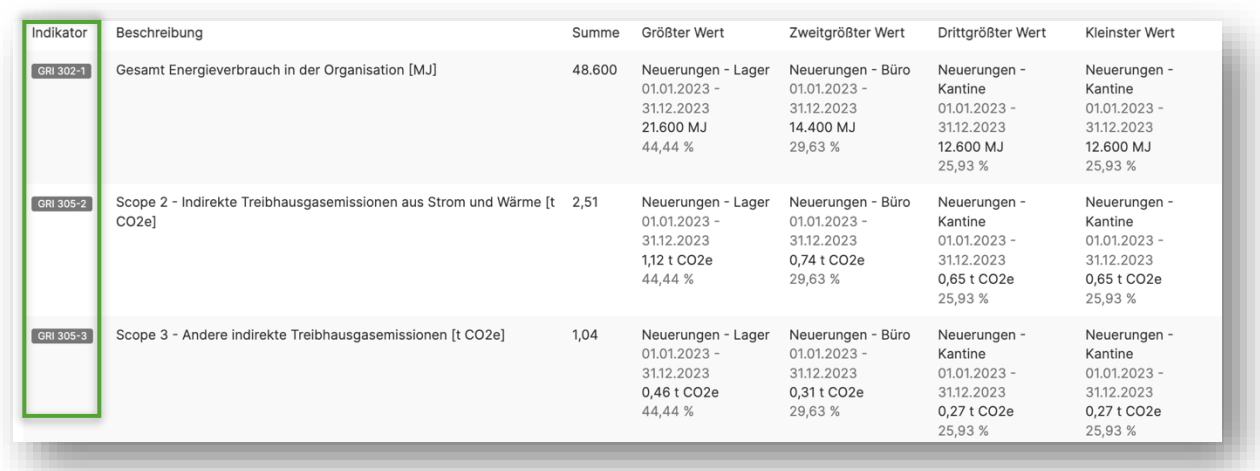